### Kirby's LandLordLinks.Net Handbook

LandlordLinks.Net uses the Avada Theme. Unlike other themes, you do not use the "customizer" but instead all of the options and more to change the look and feel are in the "Theme Options" section.

• Login

Visit: LandLordLinks.Net/wp-admin and input your username and password

This will bring you to the admin page.

Theme Options is here:

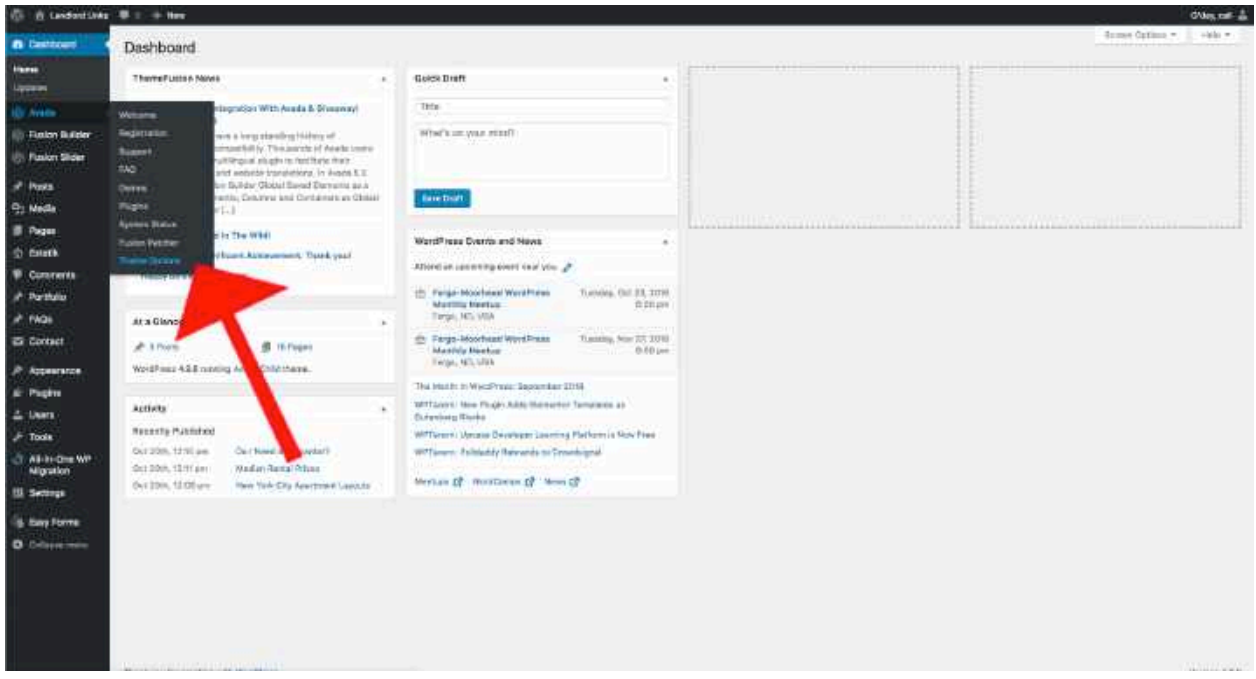

Full documentation on Theme Options is here: https://themefusion.com/documentation/avada/options/fusion-theme-options/

# Adding a New Page

Examples of Pages: About, Neighborhoods, Contact, AptStar

If you need to add a new page do the following:

Click On Pages and "Add New"

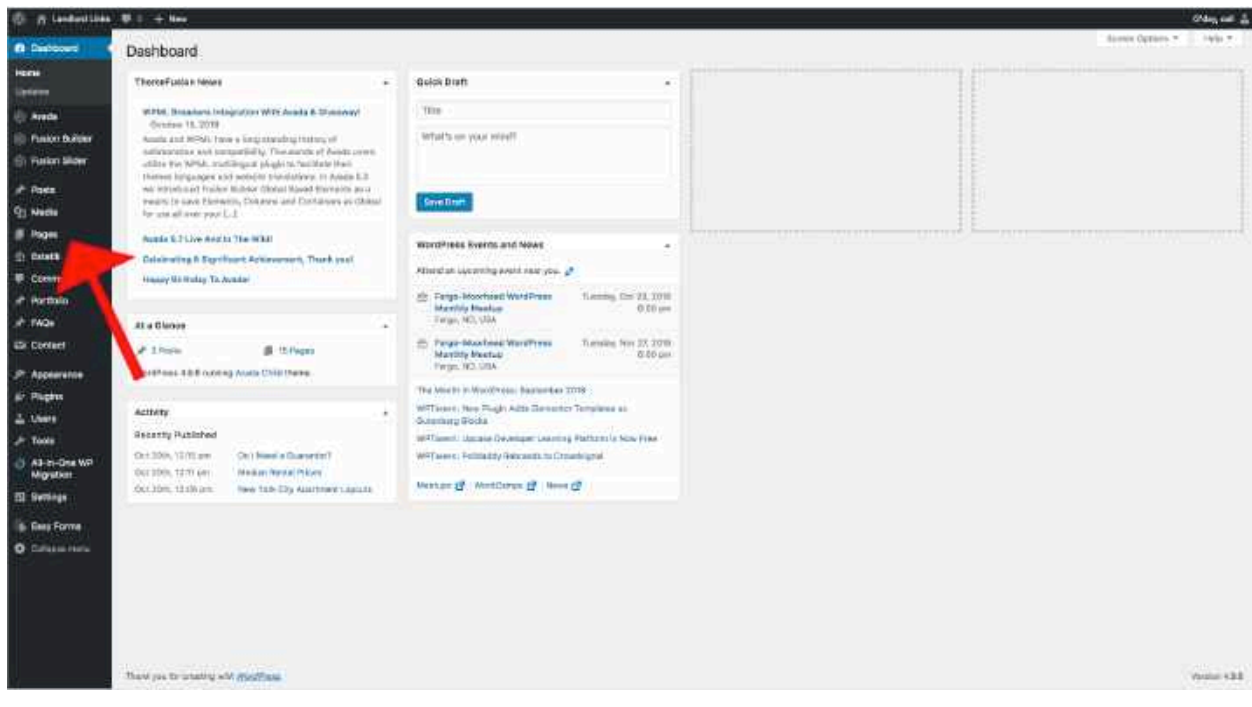

Click on "Edit with Fusion Builder"

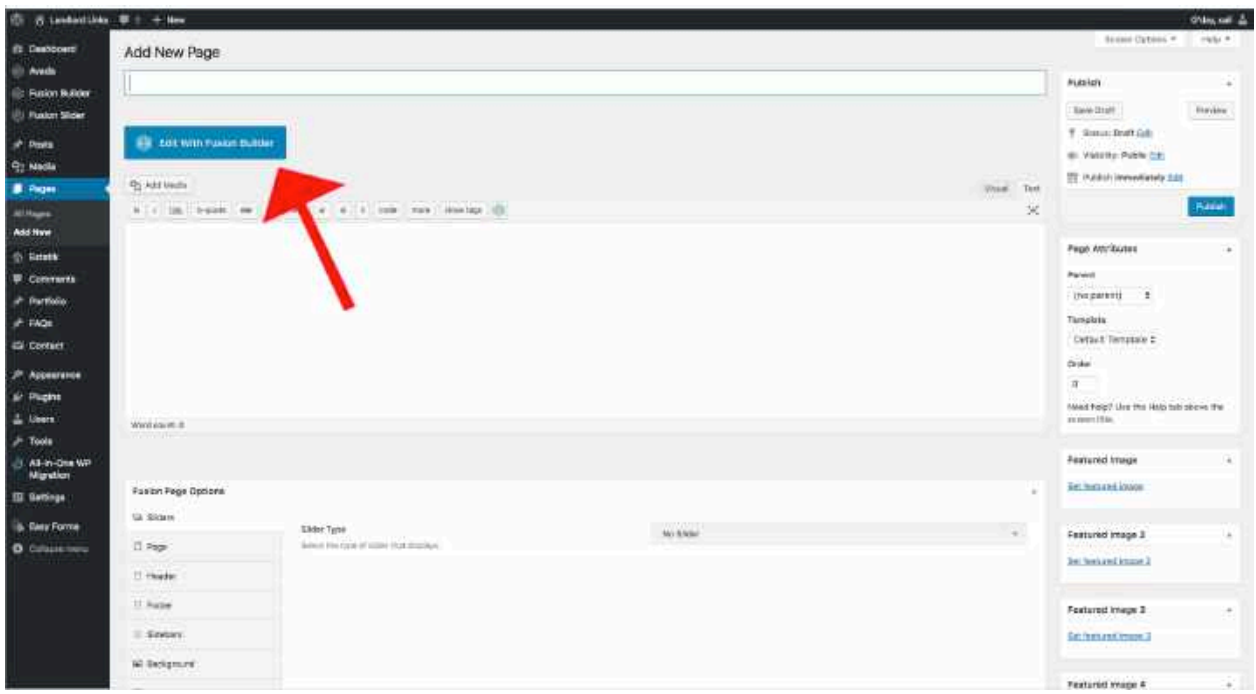

From here you can either import a template from any page, or start fresh. Either of the buttons the arrows are pointing to below will allow you to import a template. Just select "Load."

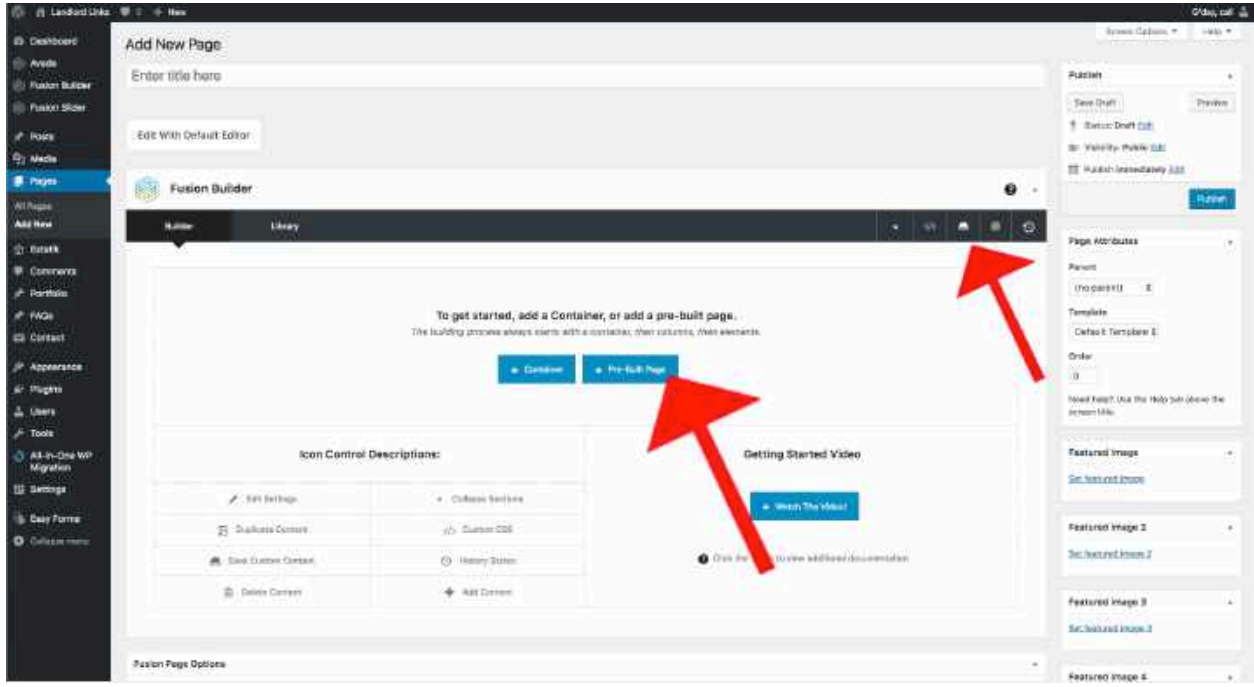

If you want to edit an existing page, just click on:

Pages>>All Pages

and you will see the list of pages available to be edited in any way.

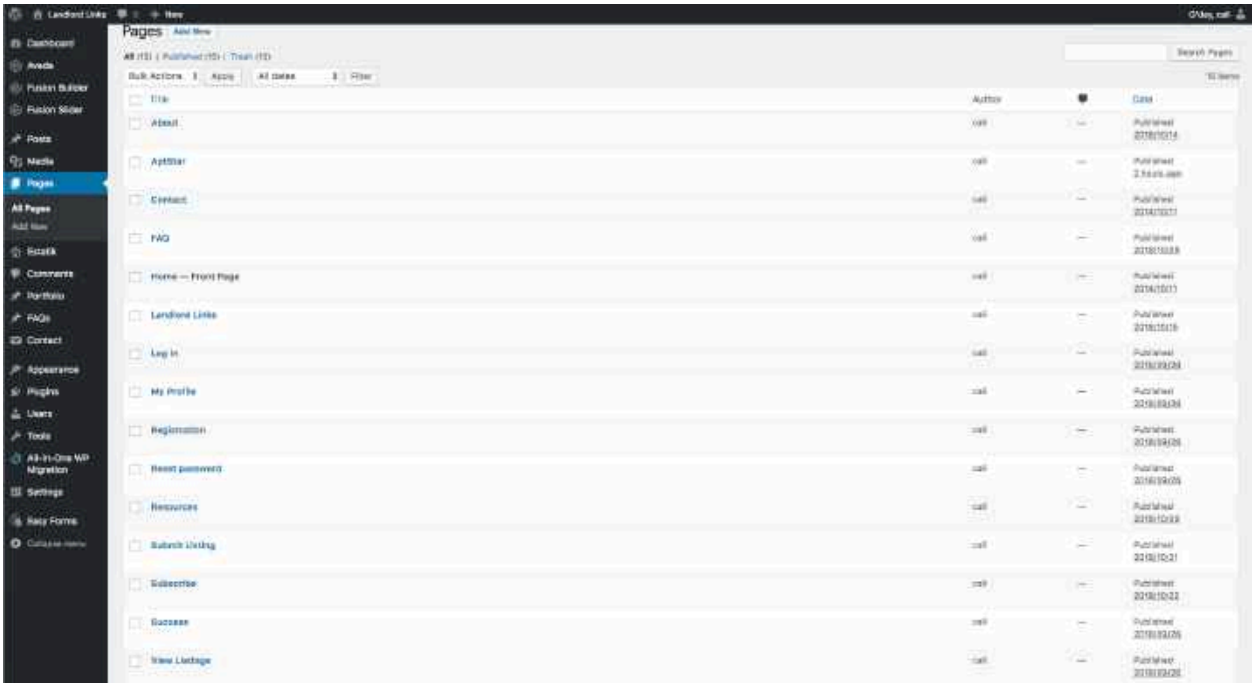

#### Headers

If you want to change any of the headers images like this:

Where do you want<br>to live?

You can do so in "Fusion Sliders" >> "Add or Edit Slides" section. Just select "edit" on the one you wish to change and change any settings.

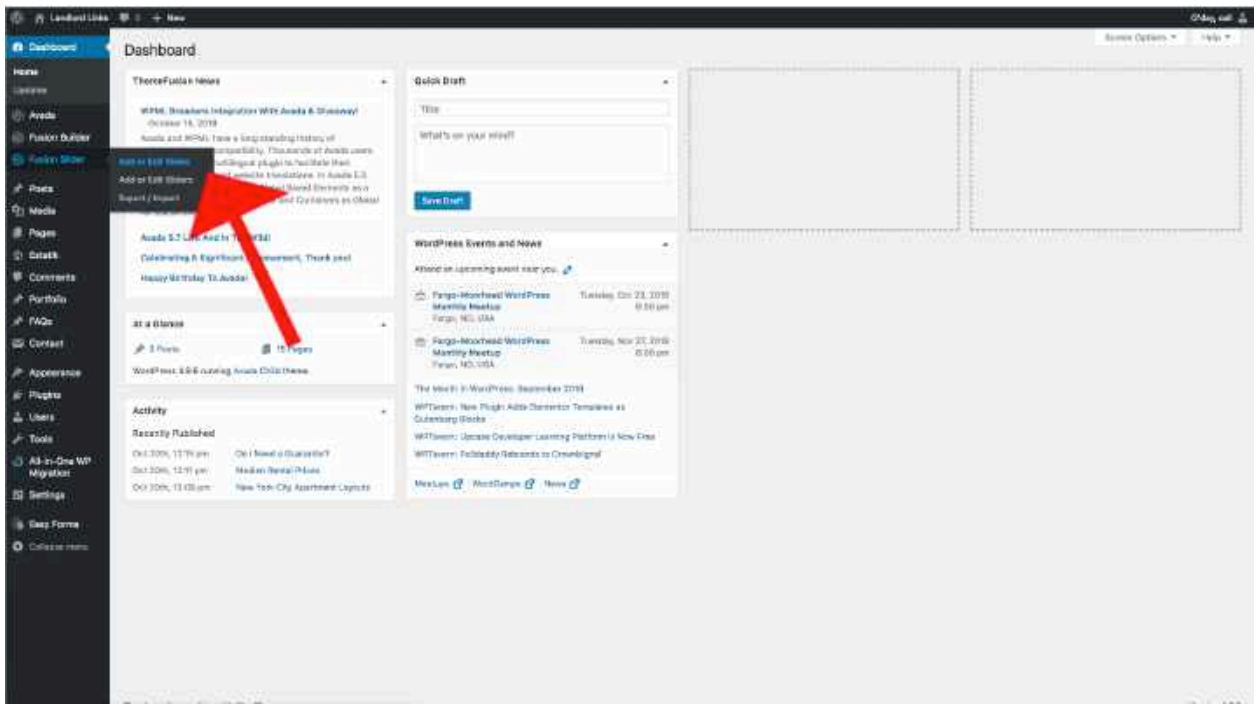

### Resources

To add new resources posts, navigate to "Posts" >> "Add New"

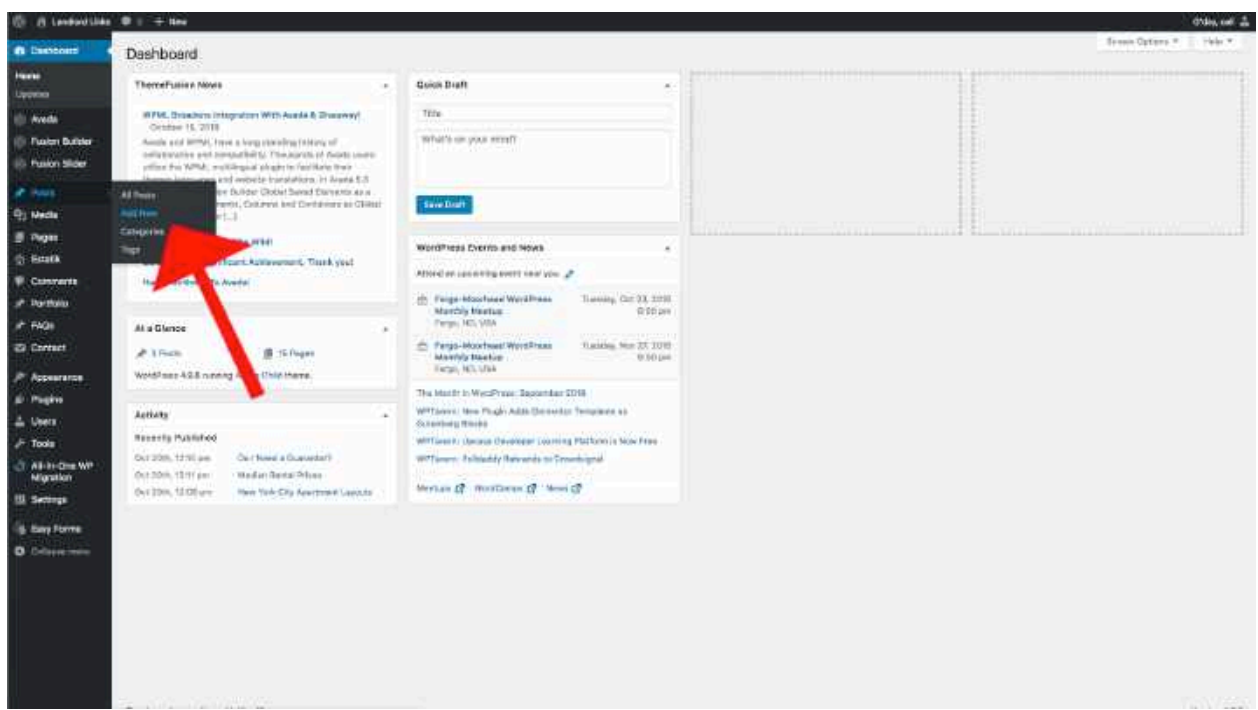

Then, Title and Write your post. When done, upload a featured image in size 2585 x 2585. Here:

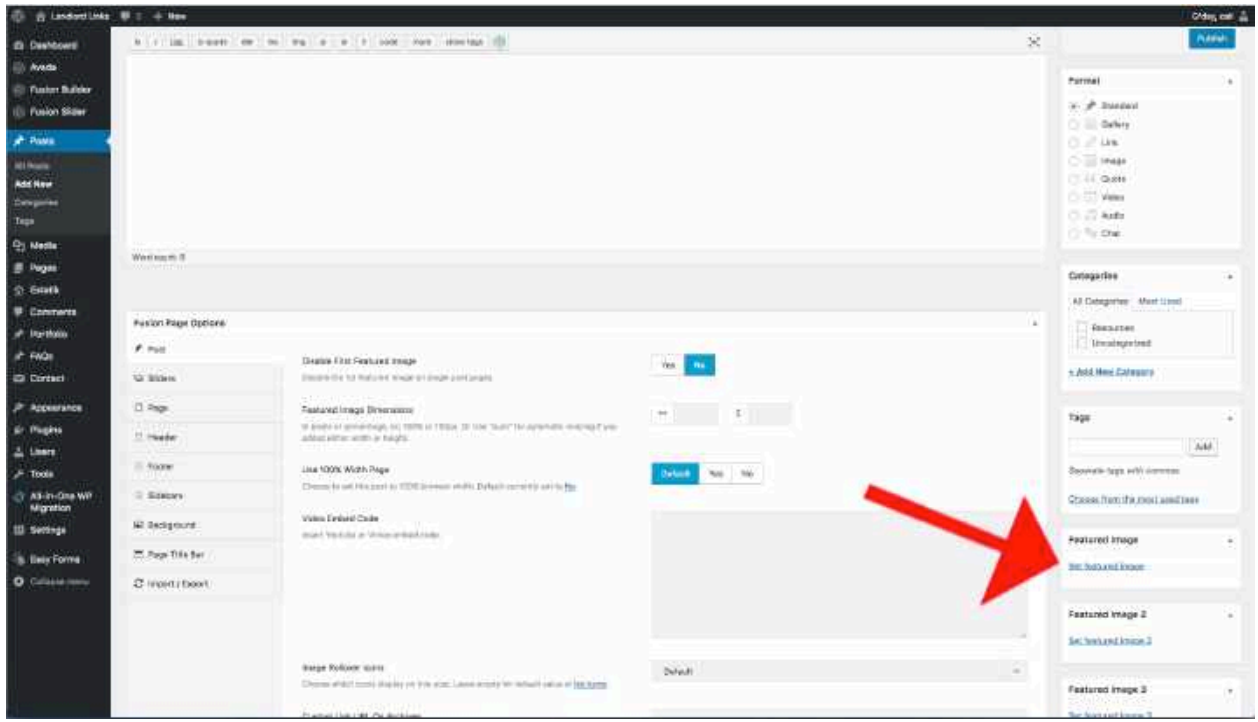

Select "Resources" in the category:

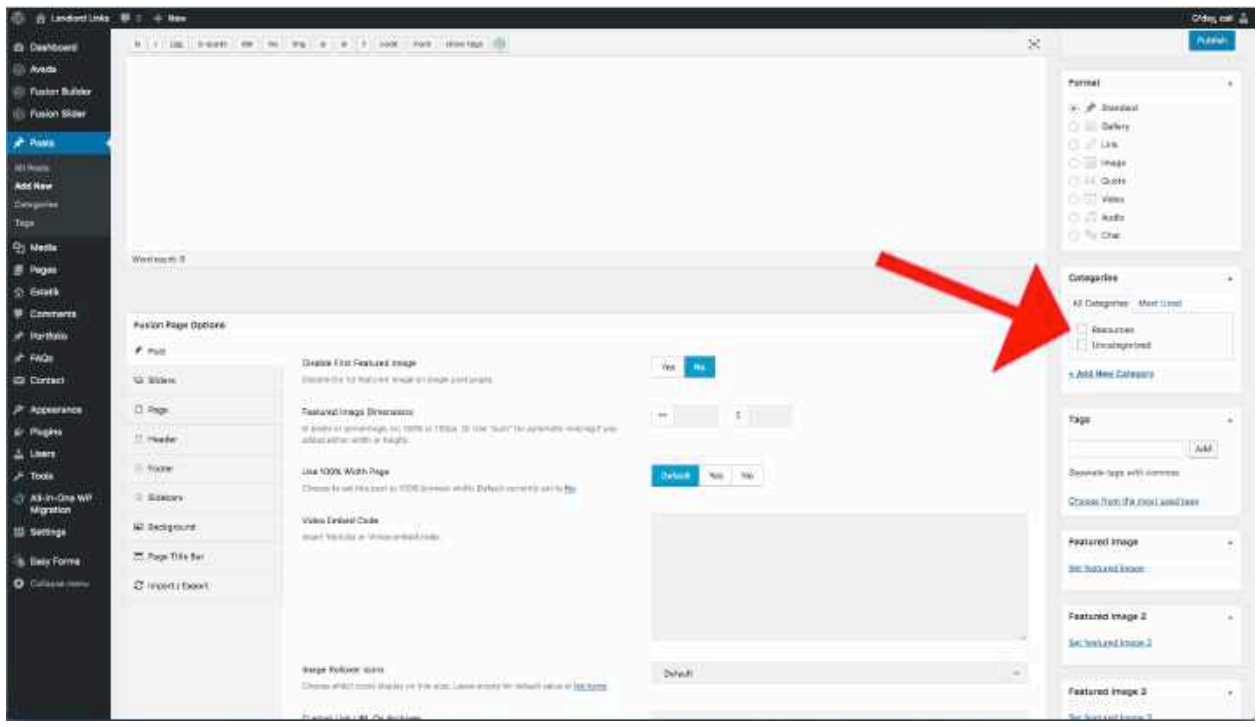

And hit "Publish." Your post will automatically appear on the Resources page chronologically.

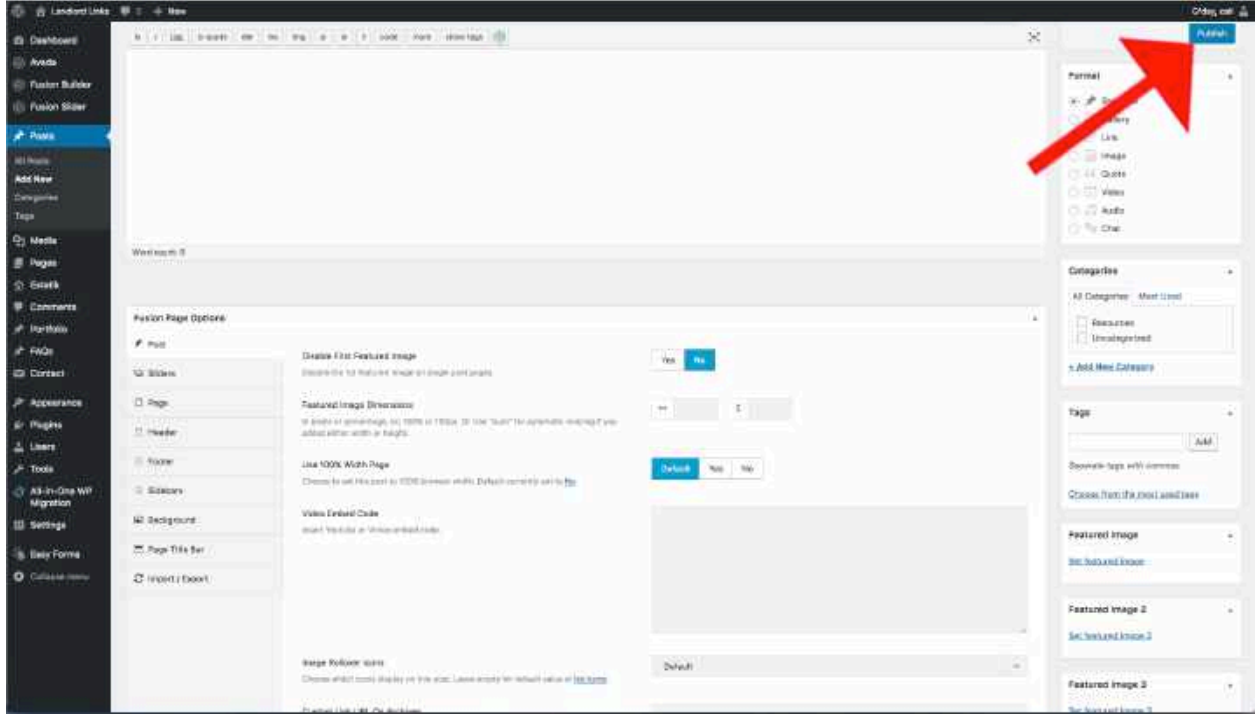

## FAQ

FAQ posts appear chronologically ascending just as Resources pages, but are a custom post type that allows for text editing like a blog post would for unique styles. To edit the format or text on an already created FAQ post:

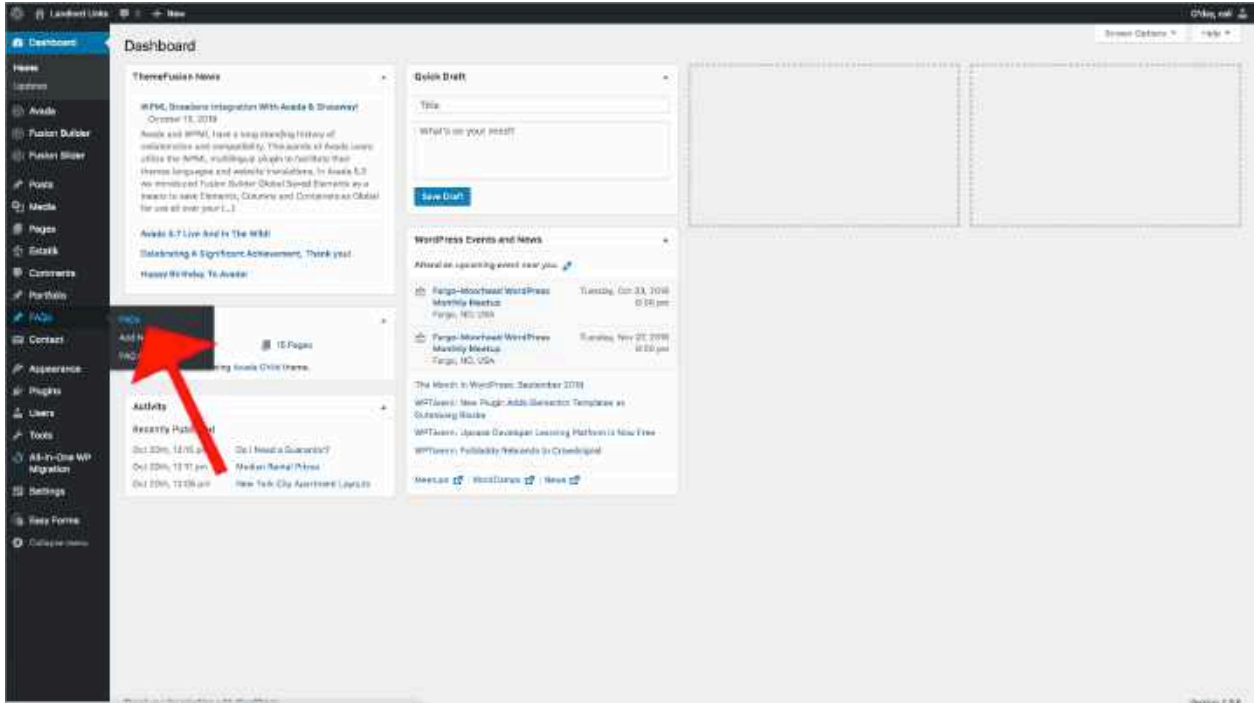

Here you can choose the FAQs you want to edit:

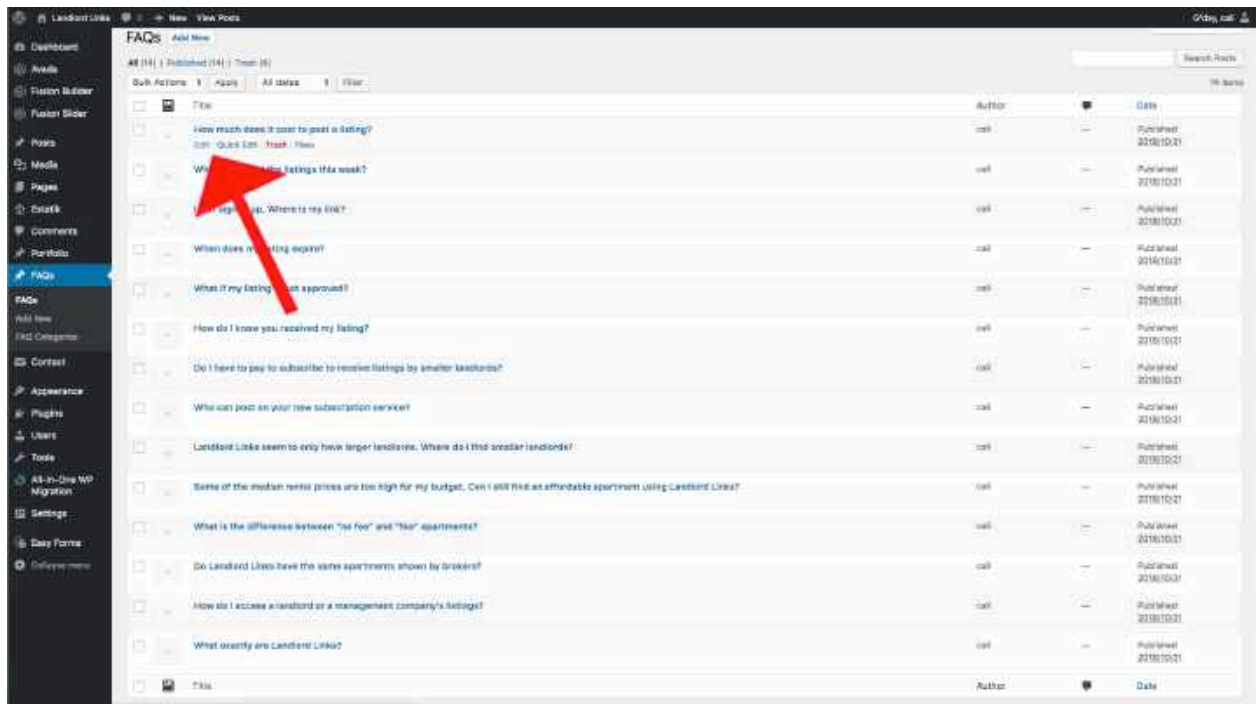

To add a new one, just click "Add New" and you can write and publish a new FAQ – it will be automatically added to the FAQ page at the bottom, after the other questions.

#### Footer

To edit the styling of the footer, the background image, or the copyright content, navigate to the Theme Options as shown on page one.

To edit the content on the footer, navigate to "Widgets" in "Appearance" >> "Widgets"

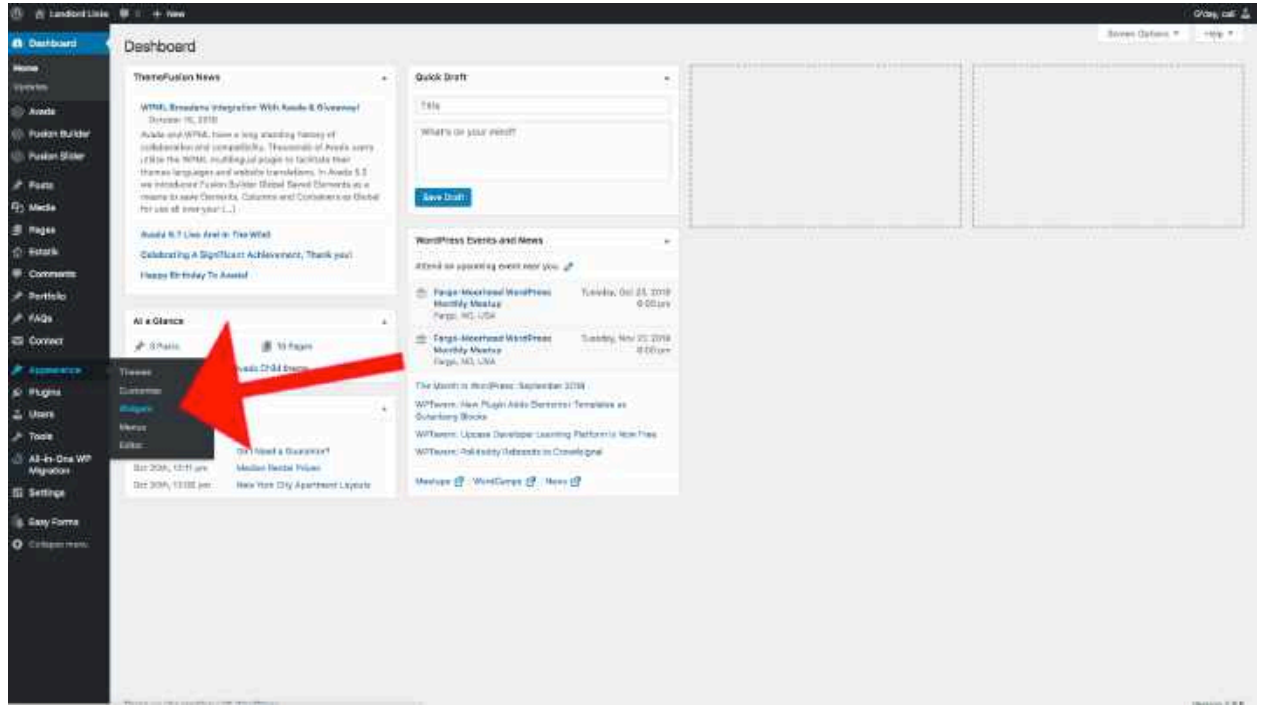

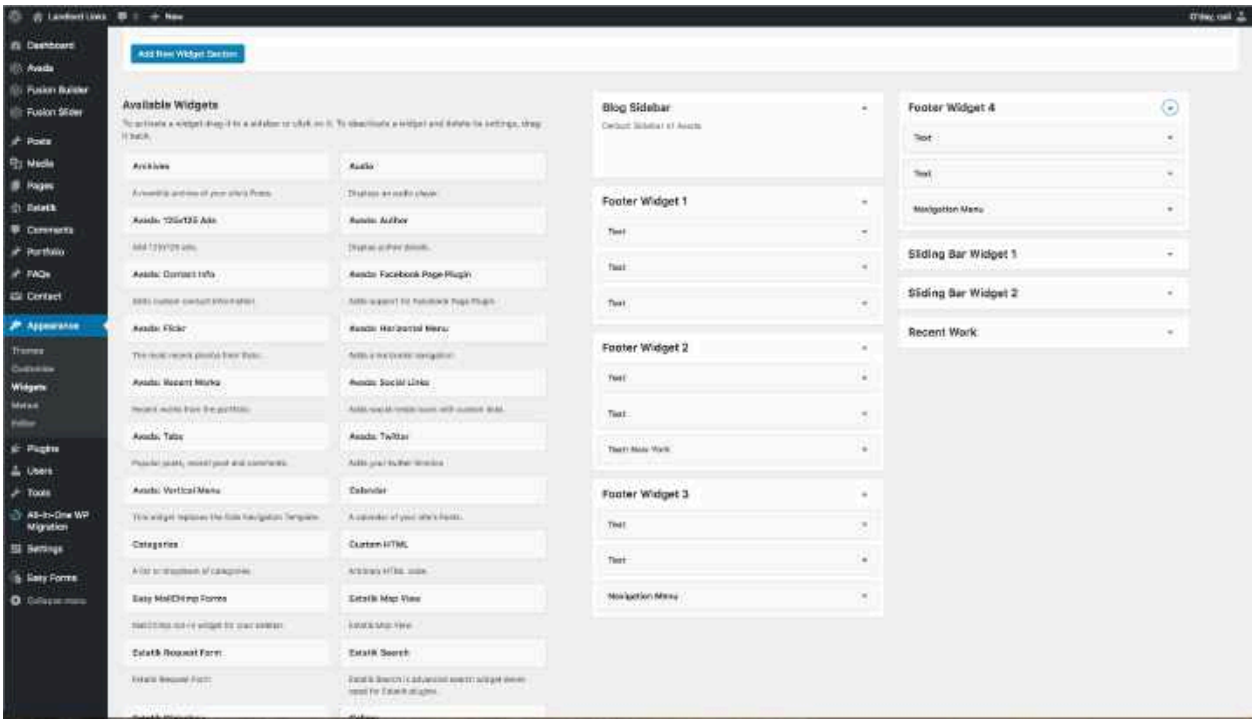

The footer works in columns 1-4:

Footer Widget 1:

-Text  $1$  = spacing for background image

-Text 2 = LandlordLinks.Net title

 $-Text 3 =$  Email information

Footer Widget 2:

-Text  $1$  = Spacing for background

-Text  $2 =$  Spacing for title in column  $1$ 

 $-Text 3 = Address$ 

Footer Widget 3:

-Text  $1$  = Spacing for background

-Text  $2$  = Spacing for title in column  $1$ 

-Menu for Social Media (editable in Menus)

Footer Widget 3: -Text  $1$  = Spacing for background -Text  $2$  = Spacing for title in column  $1$ 

-Menu 2 for Social Media (editable in Menus)

# Neighborhoods

Neighborhoods are "Portfolio" posts and can be edited one-by-one in the Portfolio section.

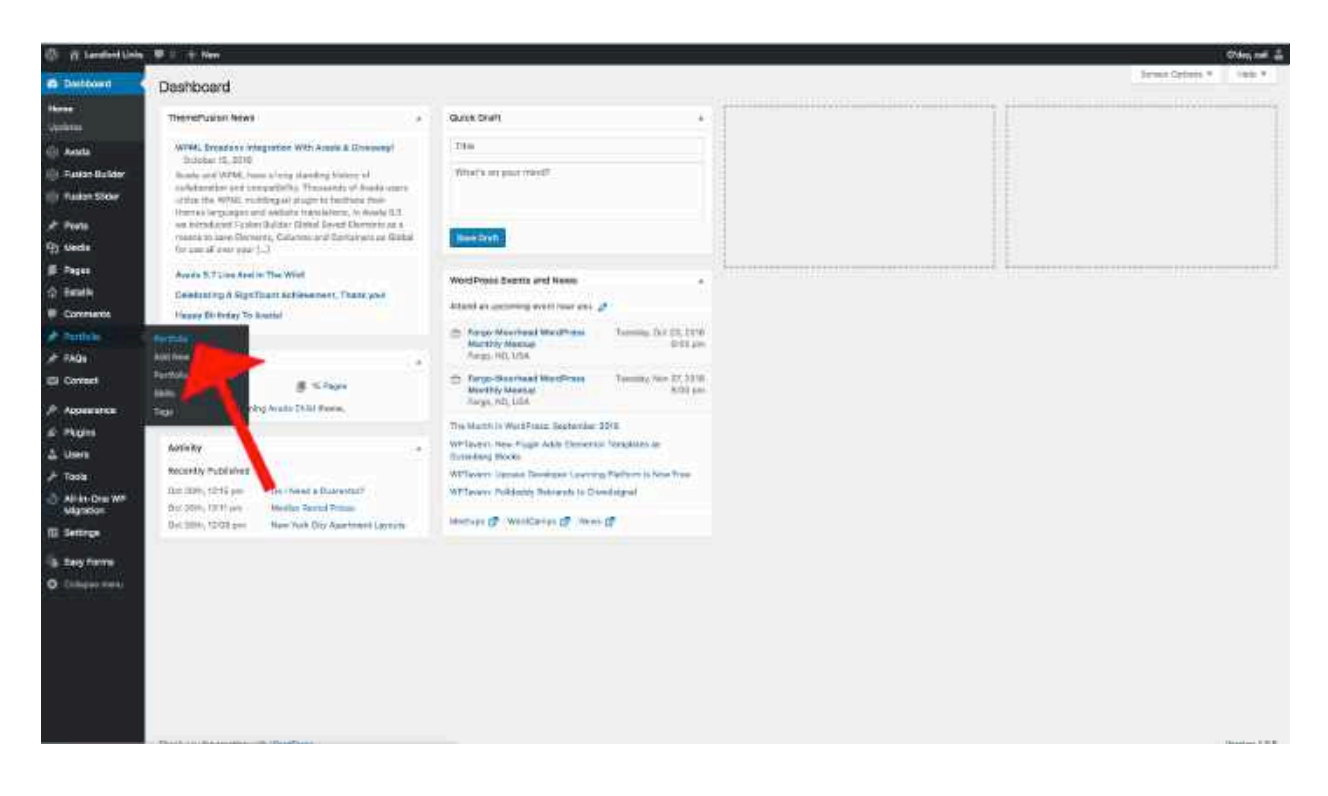

# Editing an Existing Neighborhood

To edit an existing neighborhood to update the images or text, click on edit on the portfolio page.

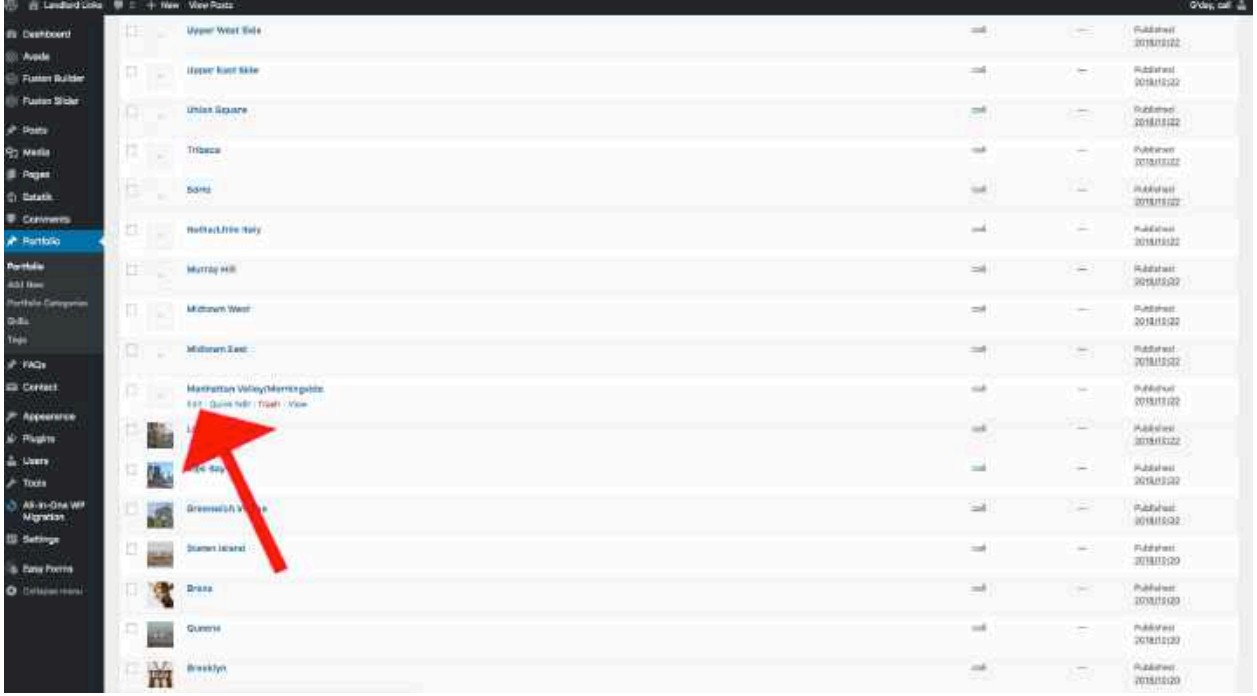

From the single neighborhood editing page you can modify the following:

-TITLE

-CATEGORY (this shows up on the home page and neighborhood-archive pages)

-URL (should match URLs in the neighborhood footer directory)

-HEADER SLIDE (use directions above)

-Template

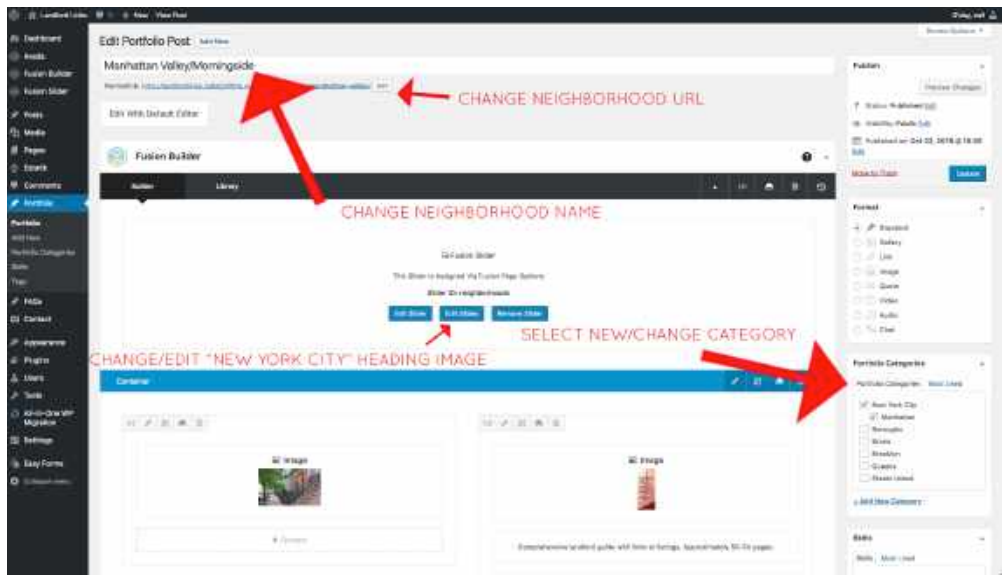

To edit the template, there are just a few key parts to edit:

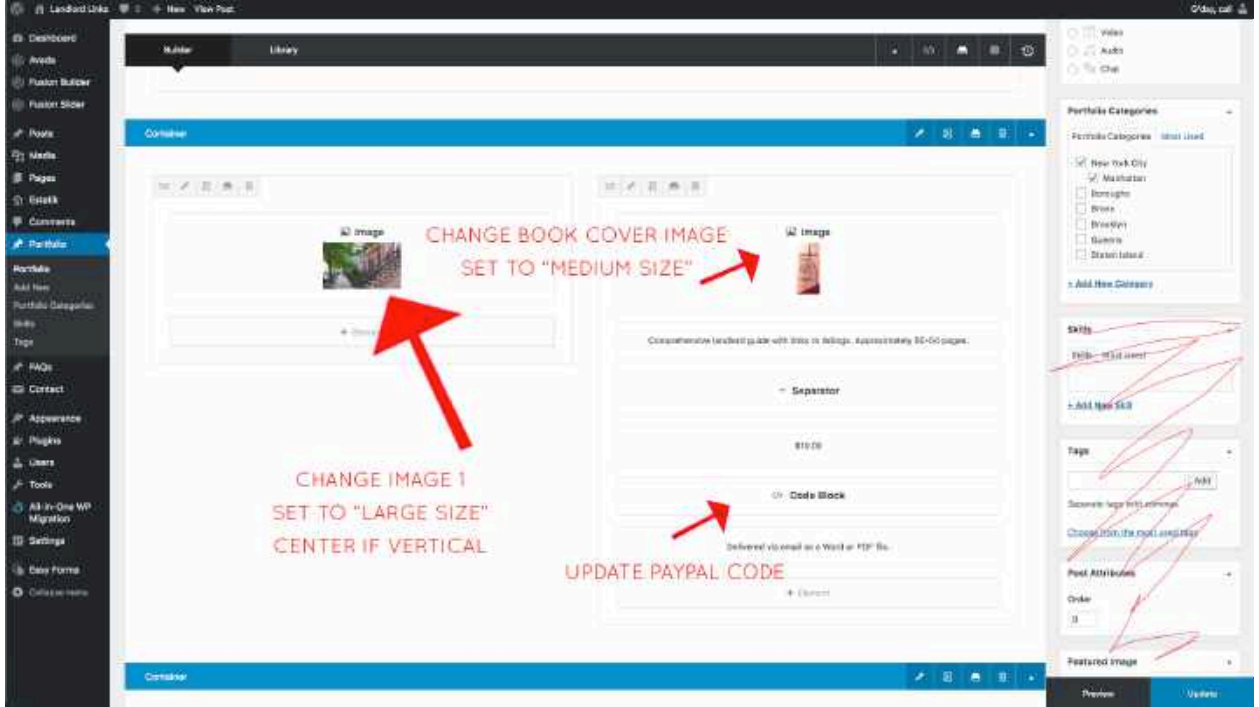

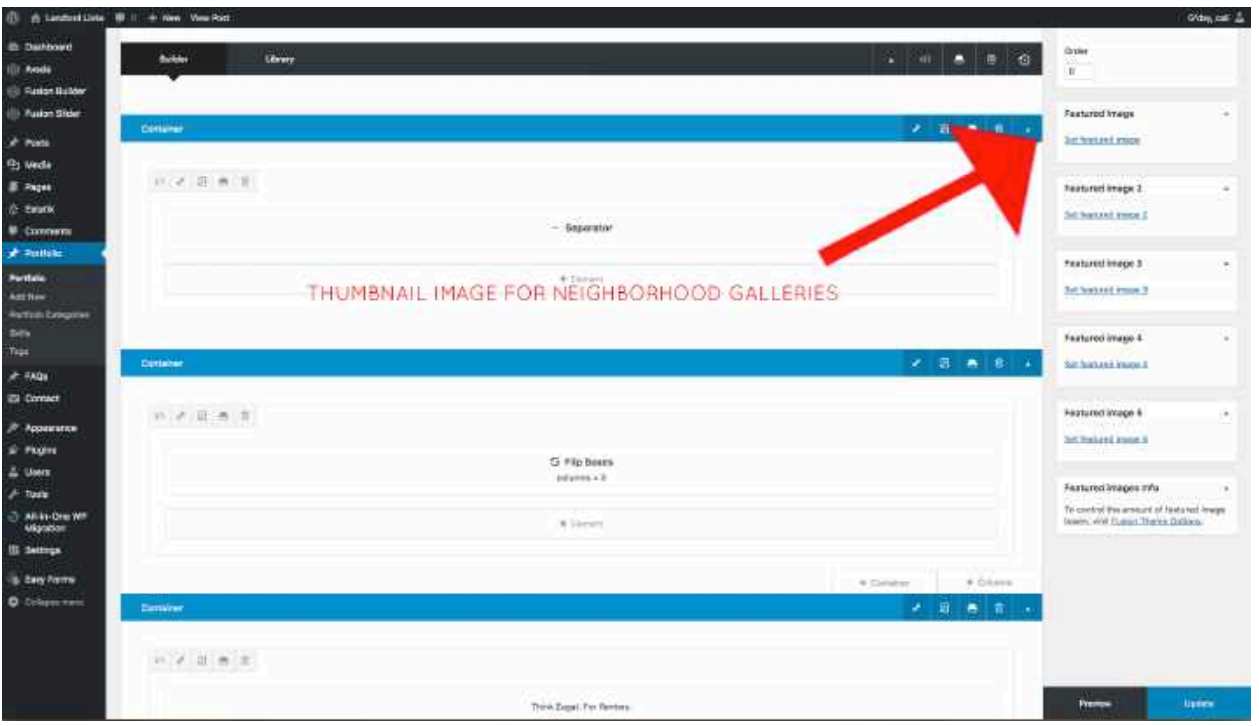

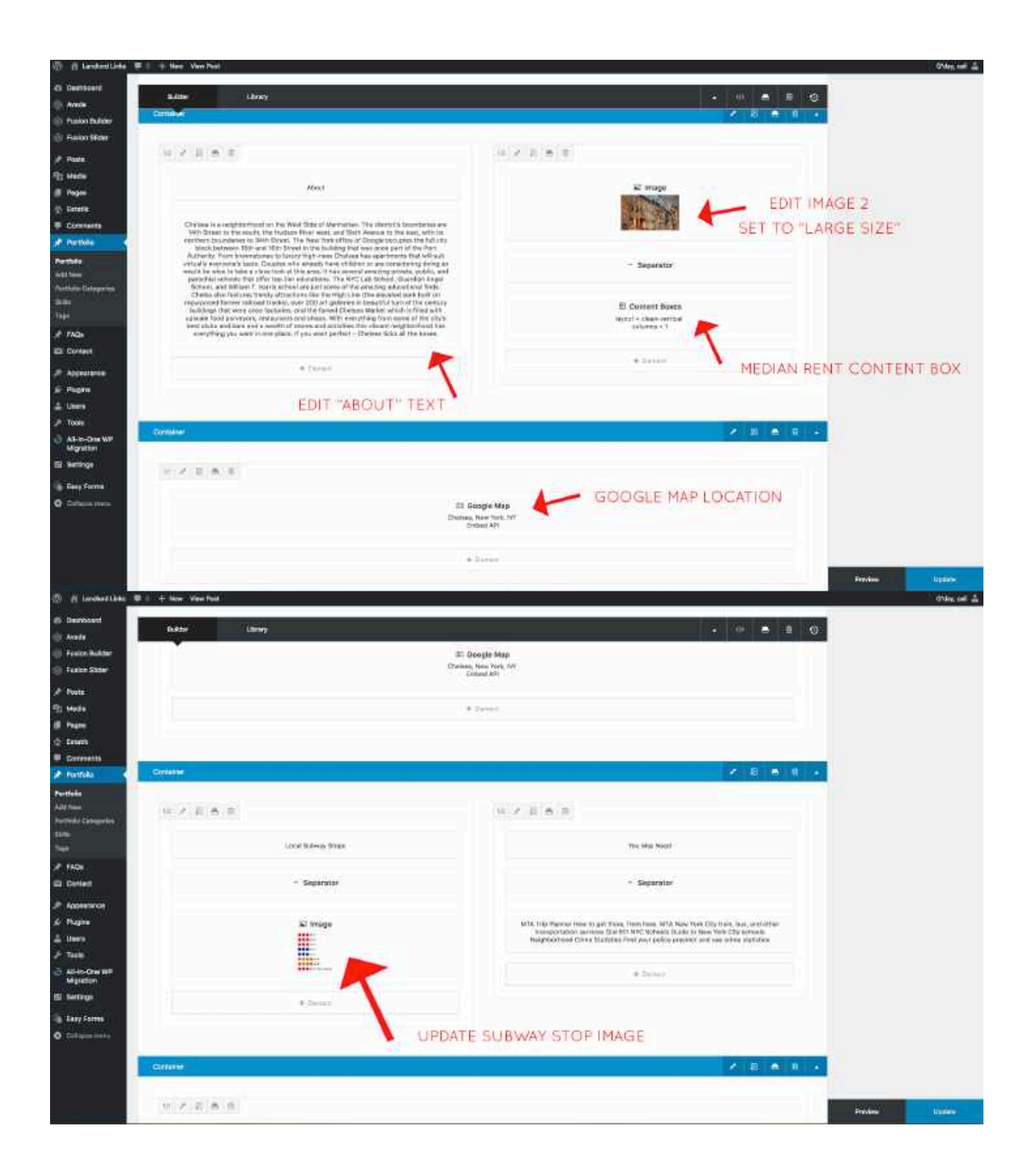

# Changing image sizes

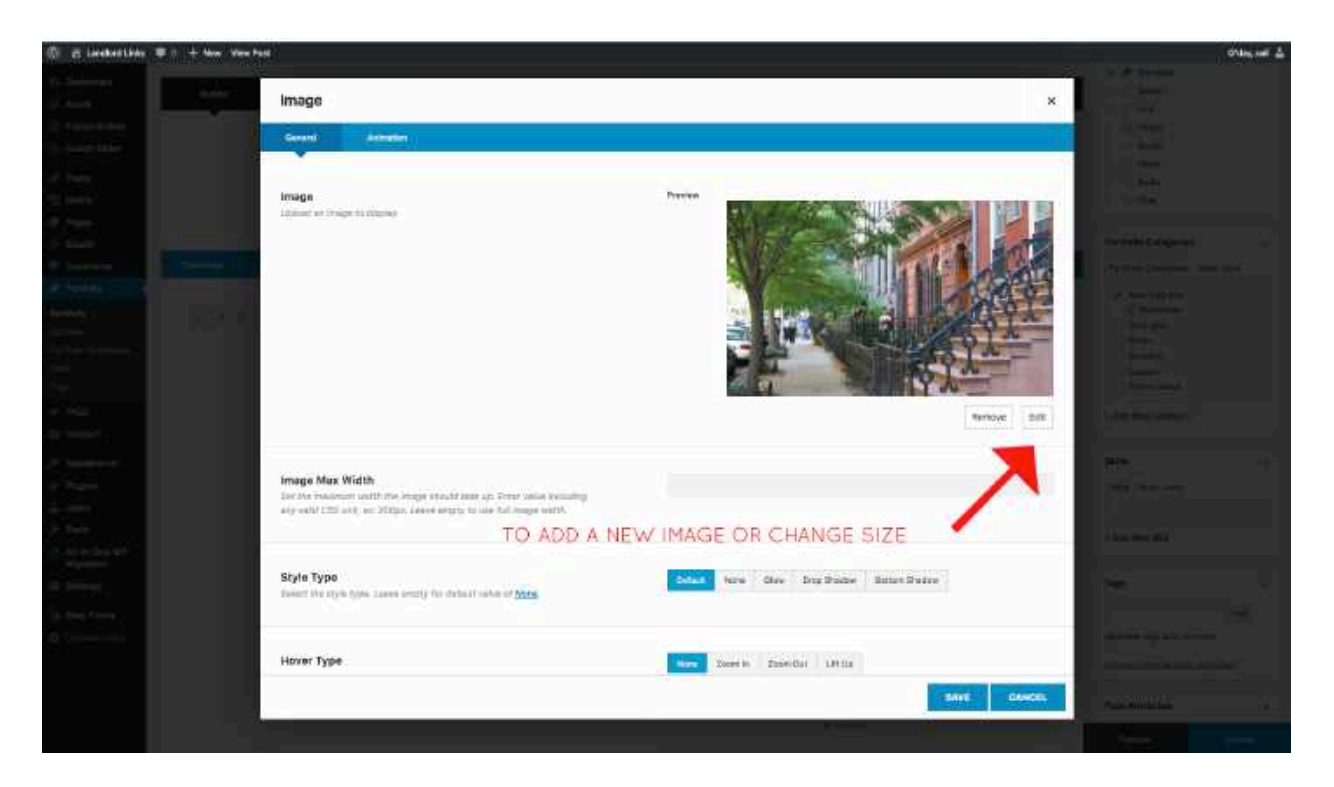

Where I say "Size Large" select edit after choosing the picture on the template page:

Then, either upload a new picture and select the size or just select a size:

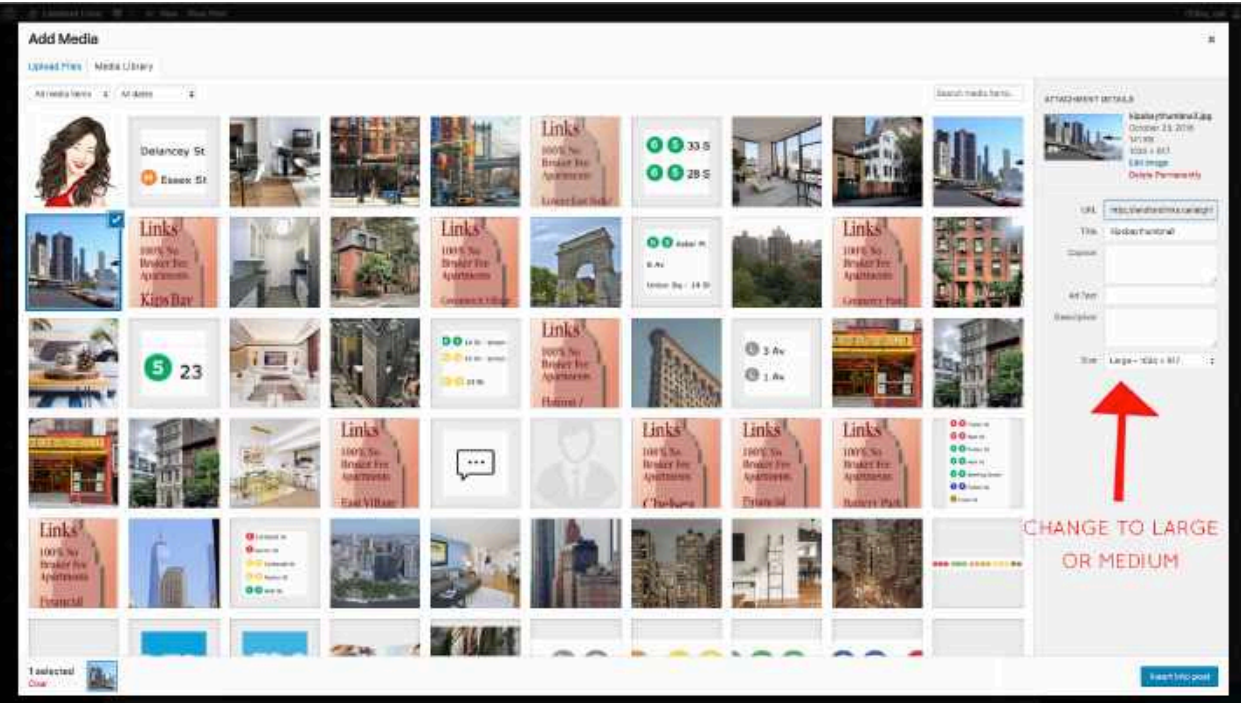

# Editing Paypal code:

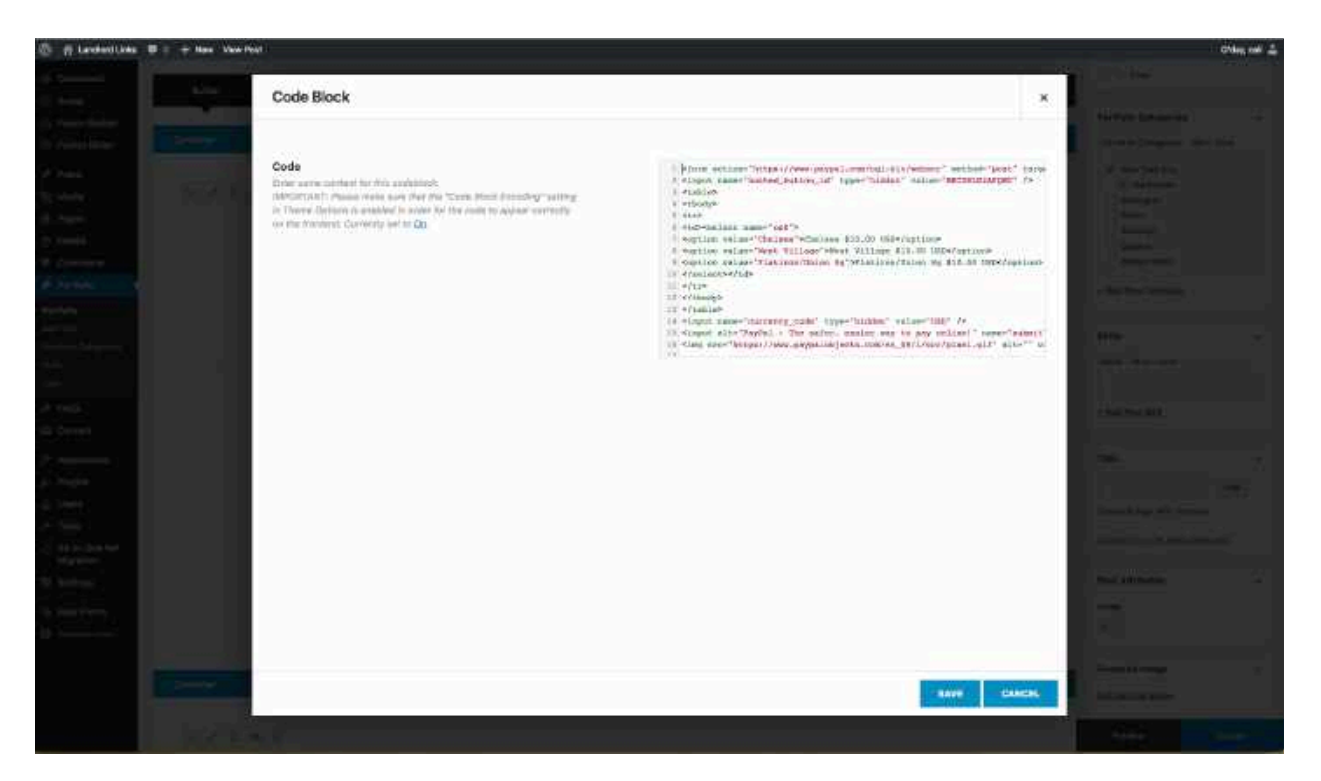

Insert the tags <center> and </center> around the Paypal code.

For each Paypal code I removed the line:

<tr><td><input type="hidden" name="on0" value="Landlord Links">Landlord Links</td></tr>

after the <table> tag.

# Editing Featured Images

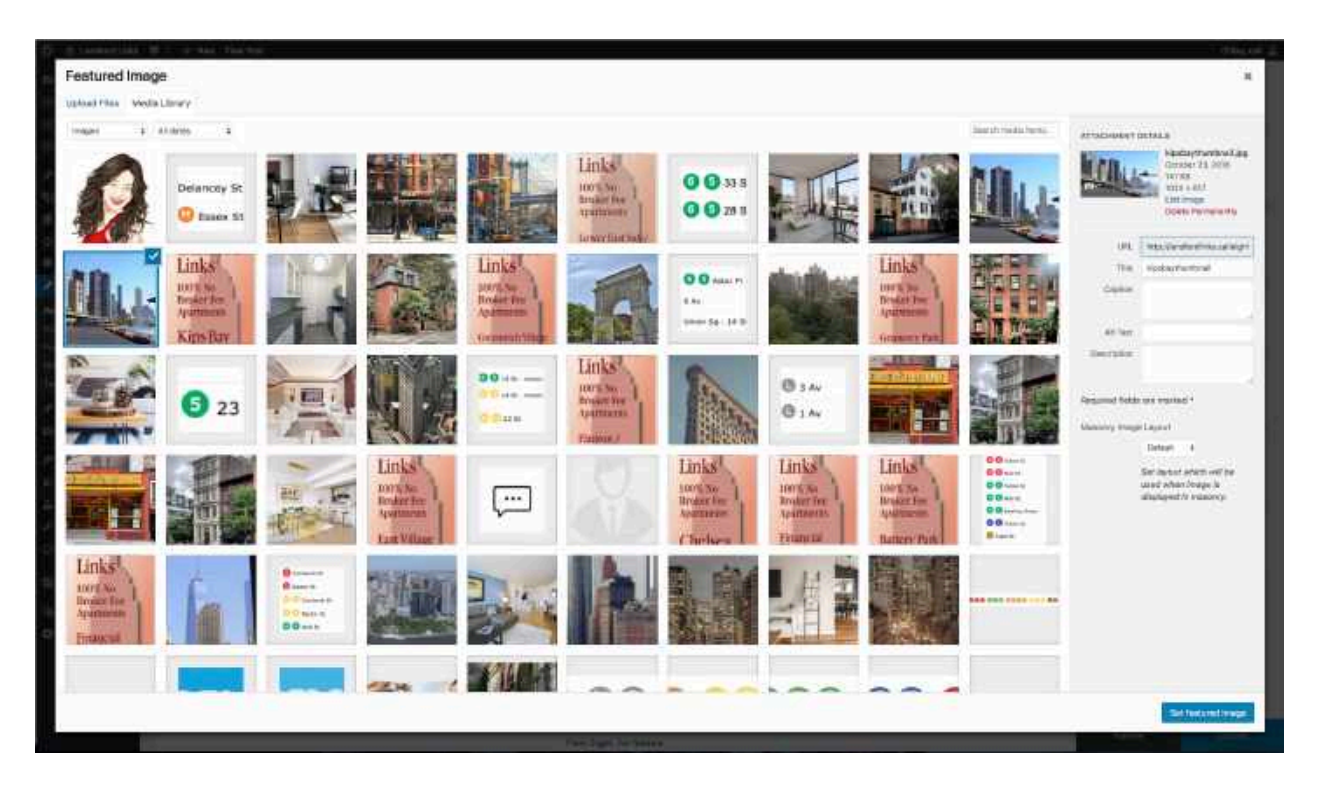

All featured images for galleries as thumbnails **MUST** be 1170 x 700 or they will break the galleries.

Editing "Median Rent" content box

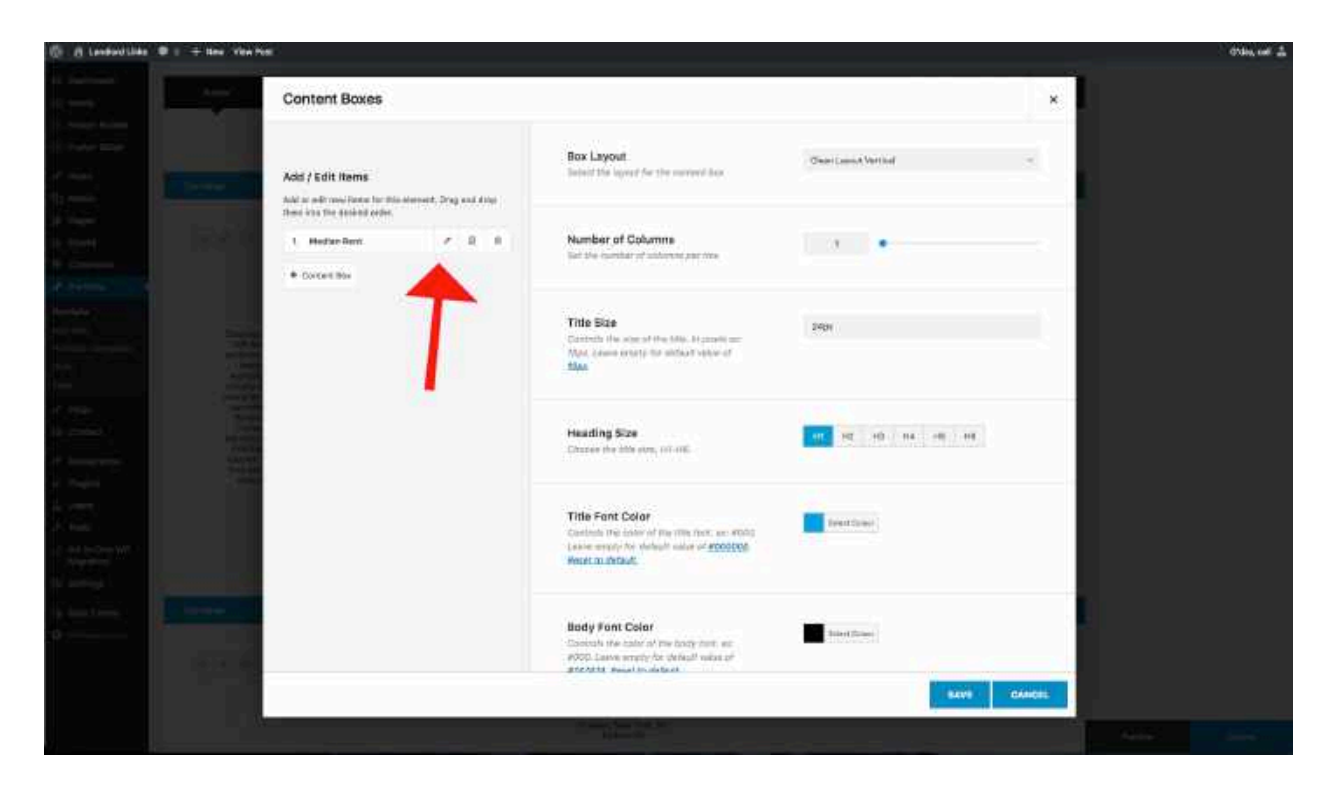

After selecting the item from the template, hit the pen on the Median Rent section on the left and edit the text.

## Editing Google Map location

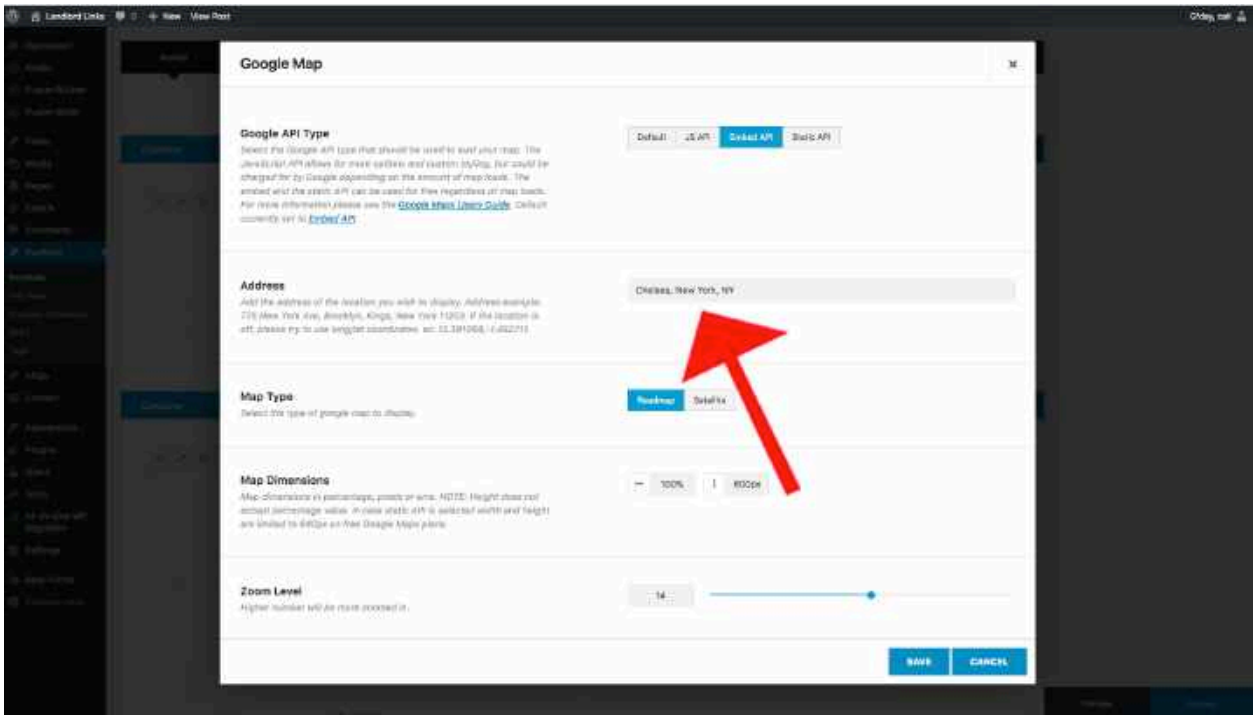

You should not need to change anything besides the neighborhood name and Google Maps will pull up the location with Places information.

For the Subway stop images, I was screenshotting the ones on your current landlordlinks.net website but you may need to find another way.

## Making a New Neighborhood

To make a new neighborhood, you will import the "Neighborhood" template the same way as shown above in the New Page section except for a new "Portfolio."

Just make sure to choose the category, and add that URL to the footer directory where it belongs.

Everything is automated to update the galleries as long as a thumbnail picture is available.

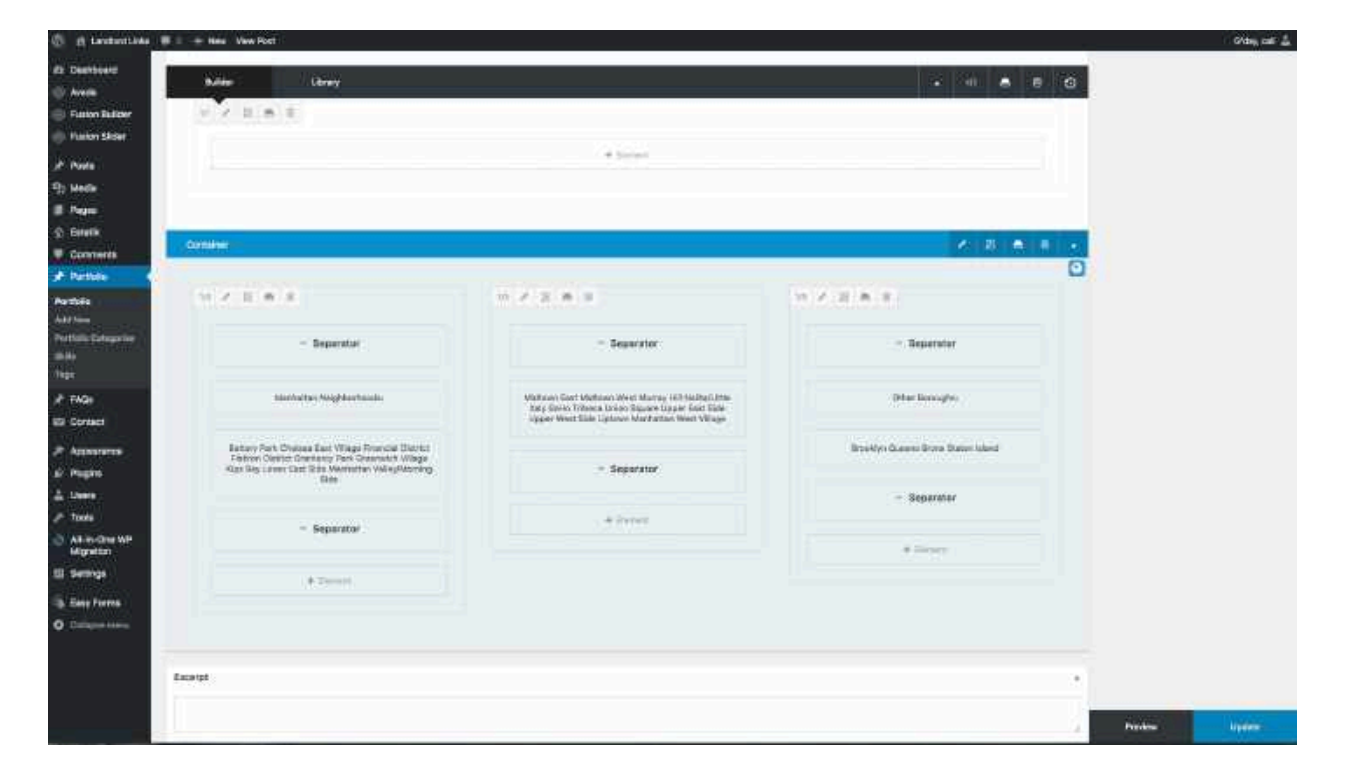

Any item in the page editor that is similarly shaded blue like this is a "Global" section that will update any page that has it imported. Click the white rectangle on a container to import any global container.

## Subscription Service

This is the order of operations for the subscription service:

-On the front-end, a site visitor clicks "Post" and is brought to a page that informs them they must login or register.

-When they register, their account is automatically approved after a confirmation email.

-They must then buy a "subscription" to make a single posting.

-After purchasing a subscription, they can then click "Post" again and submit a listing. Payments are sent to your Paypal account.

-They submit a listing and are informed to wait.

-You, the site admin, visit the listings management tool on the front-end and decide whether or not to approve or delete a post.

-Posts are approved chronologically.

-On Wednesday, you create a Blog Post with the short code below to show all of the listings for the week.

-Mailchimp automatically updates the email subscribers about the new post.

-Subscribers can follow the link and view the listings one-by-one.

-Granted that the lister included their contact information with the post, they can reach out on their own to make a connection about a listing.

-Process repeats weekly – Everything is automated on your end except approving posts and creating the new blog post with the shortcode that is sent to subscribers.

# Set Up Your Paypal (so you can get paid)

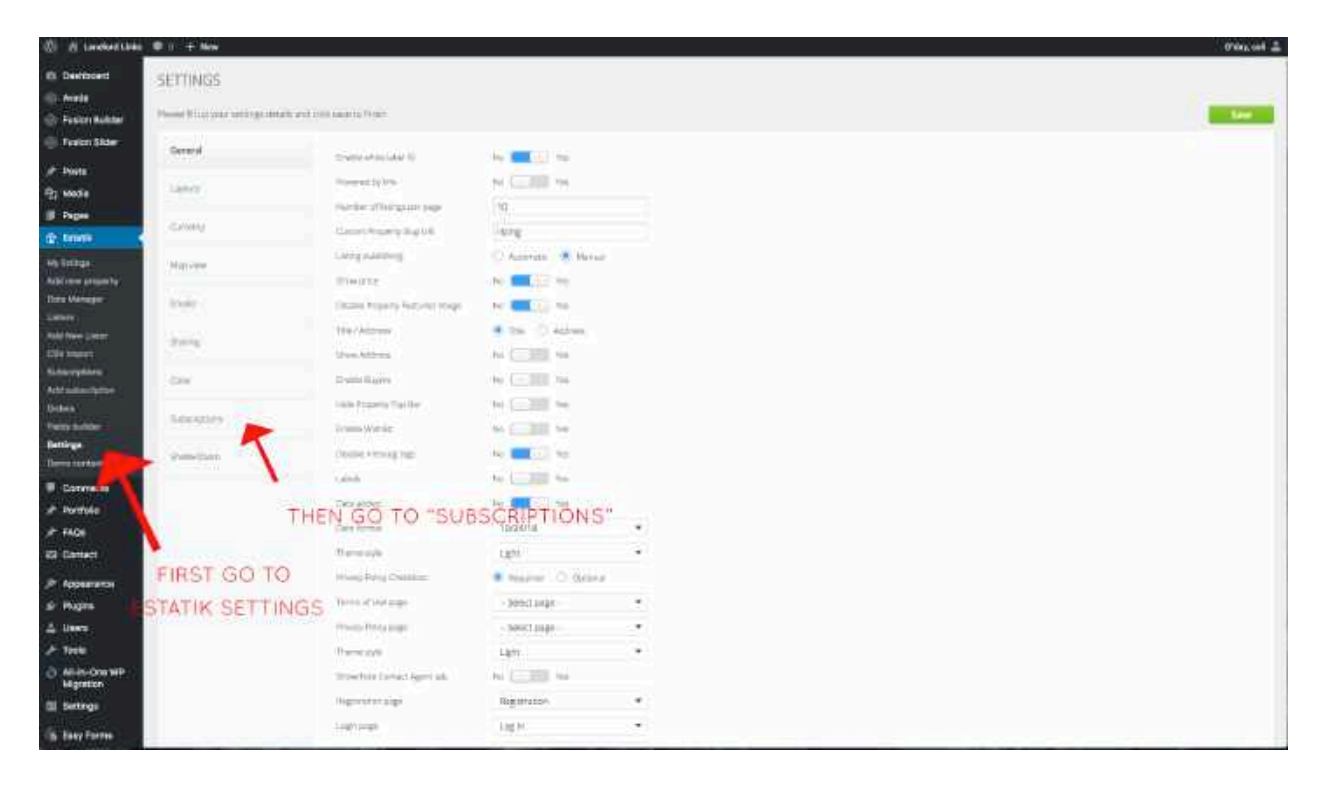

Change all of the settings in Paypal Subscriptions Settings. Reach out to Paypal if you need help finding this stuff. Ensure it is set to "Live."

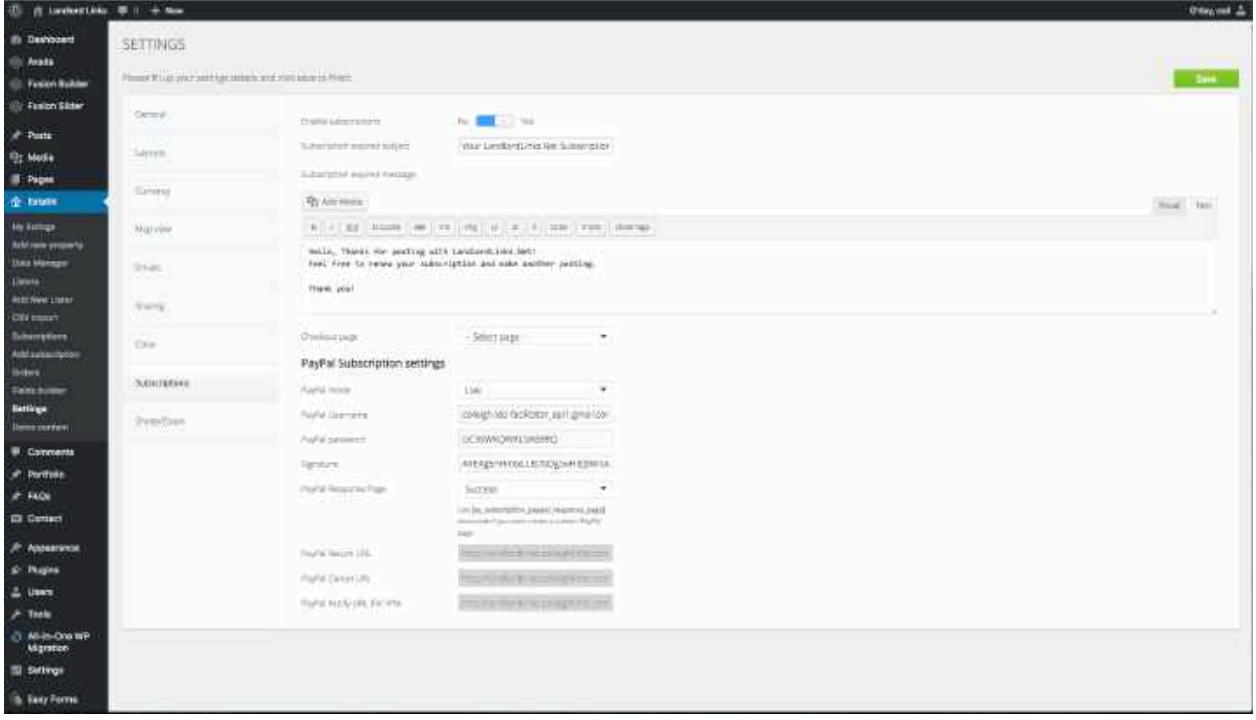

You will be notified by email every time a new person registers. Paypal will notify you when they purchase the subscription to post.

## Listing Management

Visit https://landlordlinks.net/view-listings to approve or deny listings. All admin work, except user management, can be done right on the front end:

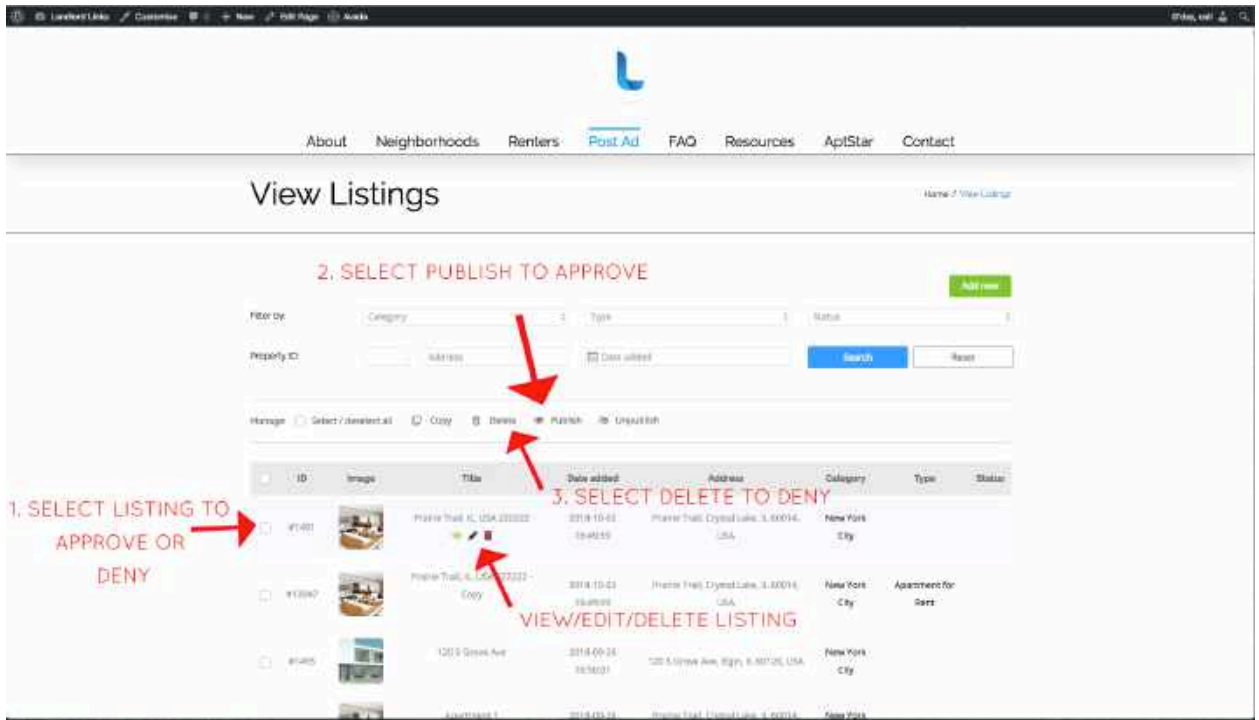

To post or edit a posting:

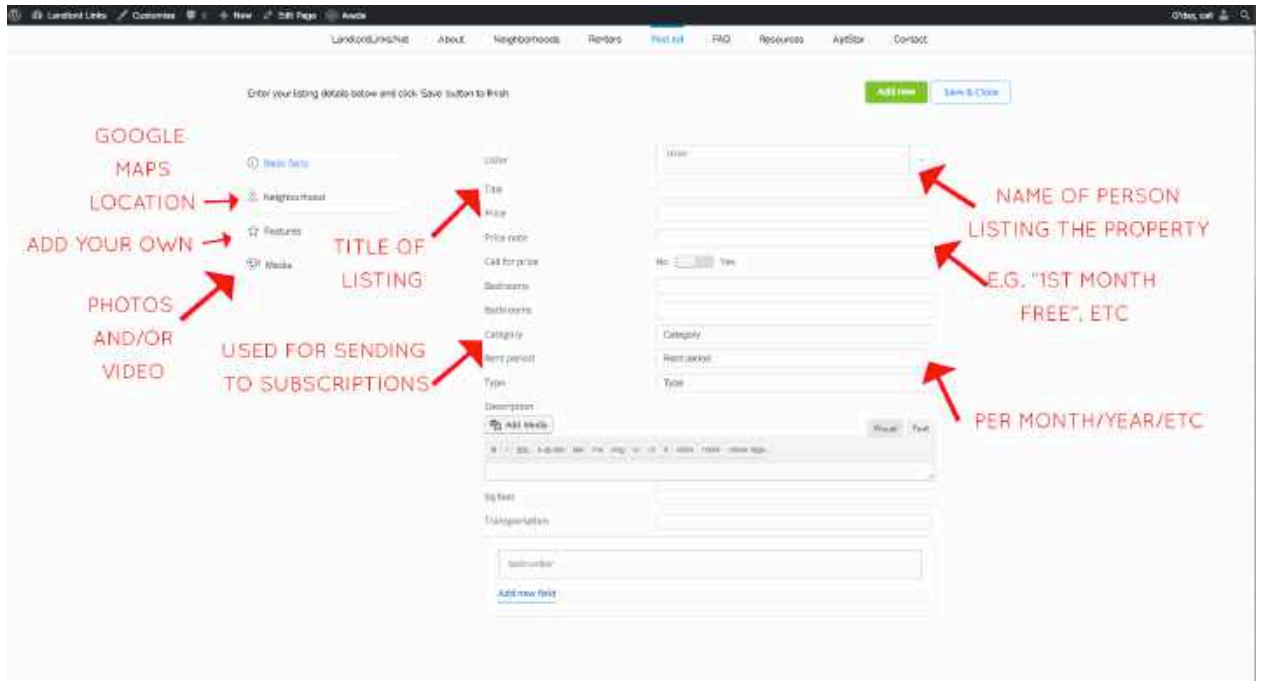

Select "Save and Close" to publish the listing. "Add New" will refresh the page.

## Publishing Listings for Subscribers

Every week you will be creating a blog post with the newest listings. This blog post will automatically ping Mailchimp on Wednesdays and send out the email you design (notes below).

To create the post, navigate to "Posts" >> "Add New" like you did with the Resources tutorial above. Don't forget to add a featured image so the sent emails look nice.

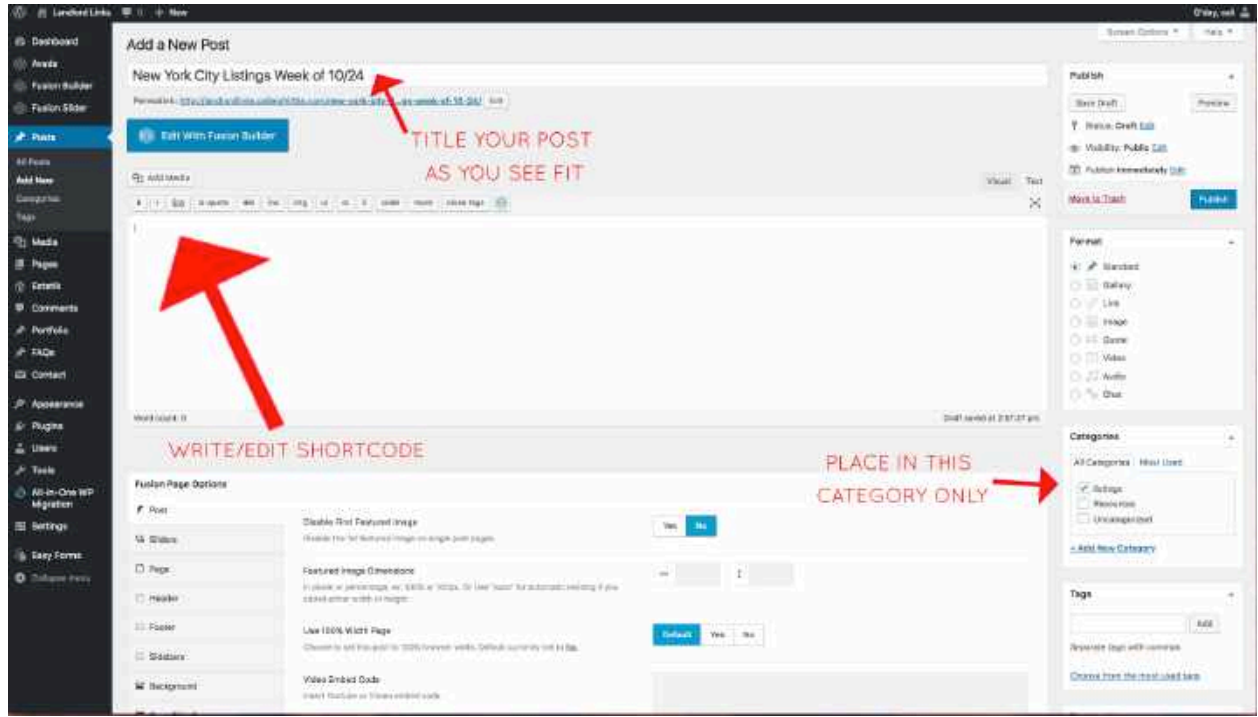

### YOU MUST WRITE THIS SHORTCODE FOR IT TO WORK.

[DEV category="New-York-City" date\_start="26-09-2018" date\_end="24-10-2018"]

You may edit this in a few ways:

Category: If you have more categories in the future  $-$  use the Estatik Category Slug. Type: You can filter the posts to only include certain "types" of listings (apartment for rent/sale home for rent, etc). Just add "type="TYPE" (with TYPE being the slug of the Estatik type." Date start  $=$  day you want to begin pulling posts from Date end  $=$  day you want to end pulling posts from

This is all managed from my custom plugin that edits the Estatik plugin titled The Estatik One.

### Mailchimp

Mailchimp is connected via API to your site's backend. New users can sign up at https://landlordlinks.net/subscribe and they will be automatically added to the list, and when you make/design your emails, they will automatically receive them.

I would recommend getting acquainted with Mailchimp on your own. Start by using their tutorials to create a Welcome email for when they subscribe to receive listings.

When you are done with that  $-$  create an automated RSS email. Here's how:

After clicking on "Campaigns" from your Mailchimp dashboard, click "Create Campaign"

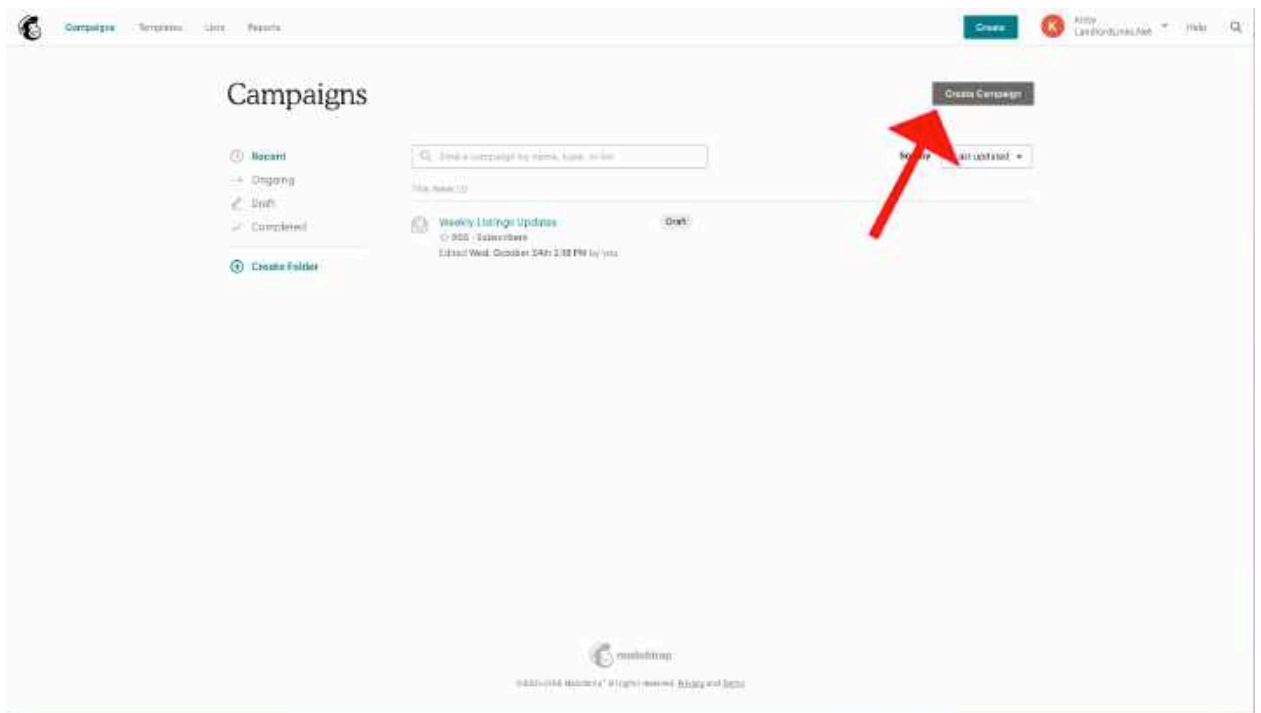

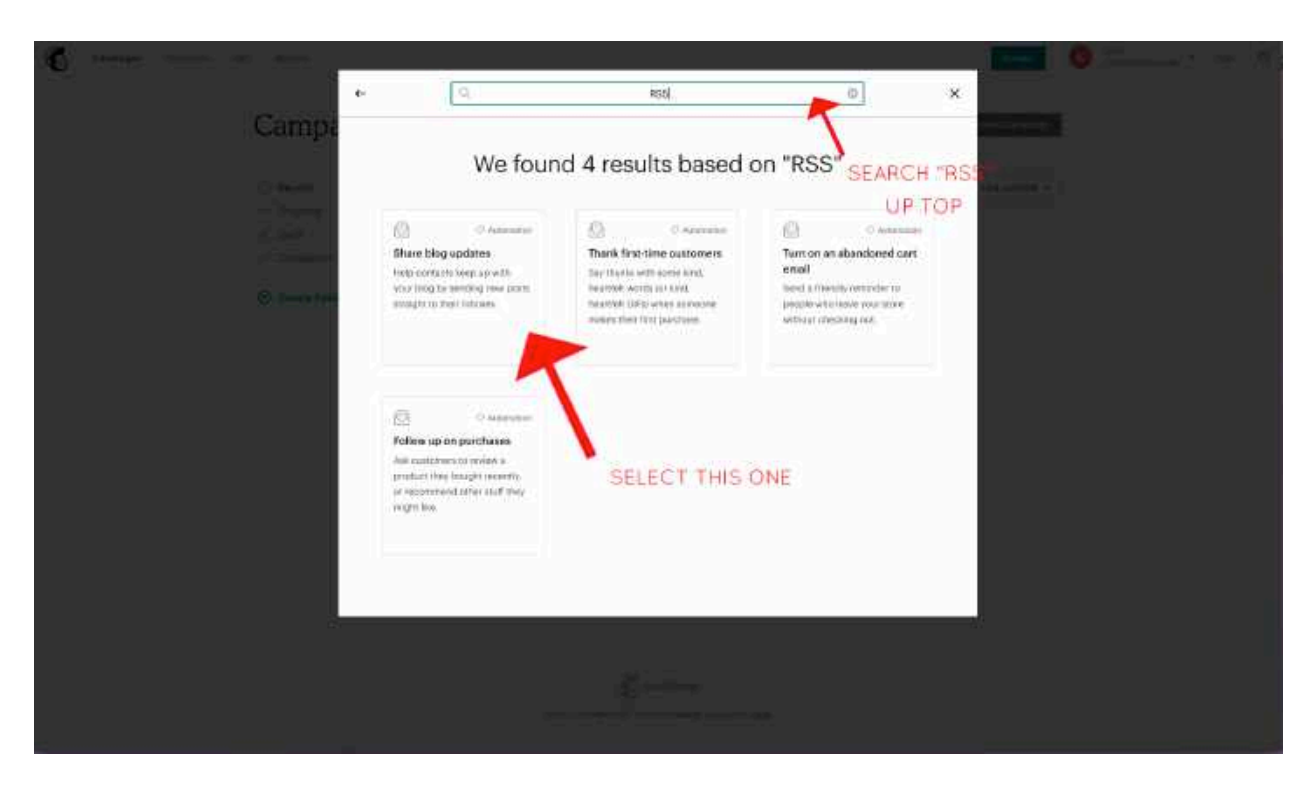

Search "RSS" in the bar at the top of the pop-up and choose "Share blog updates"

Choose these options:

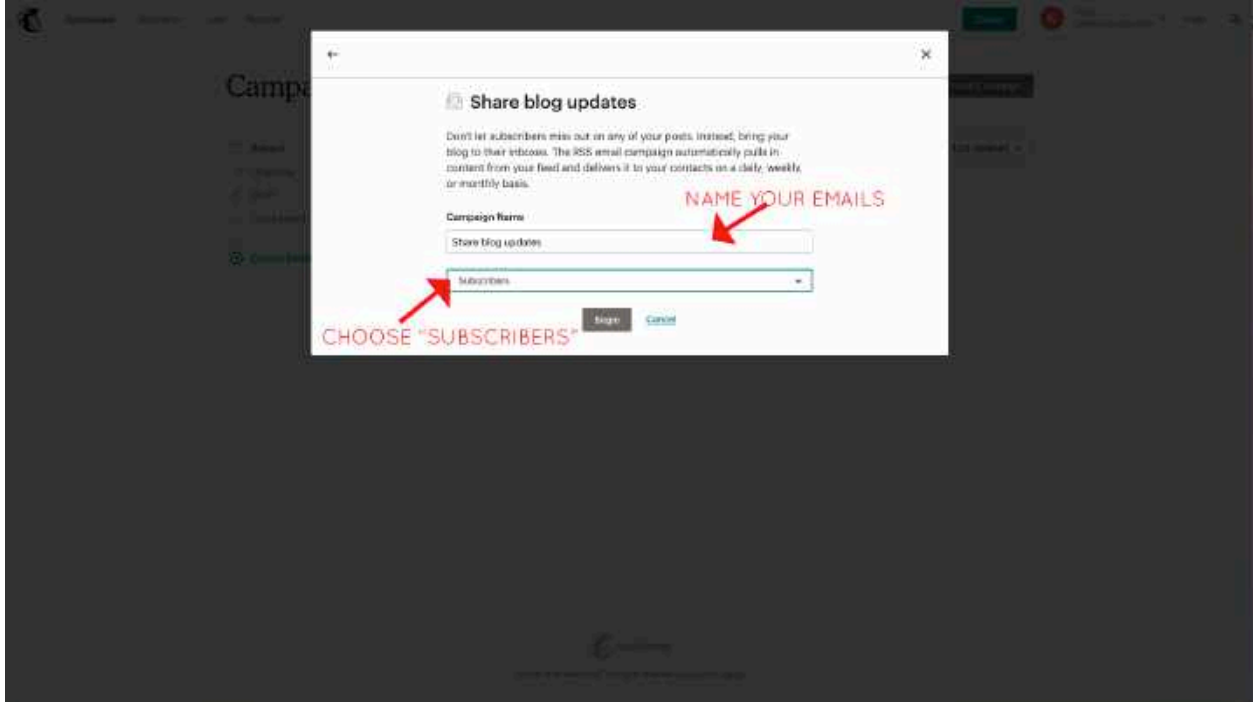

Next, you have to input your RSS feed so it can automate.

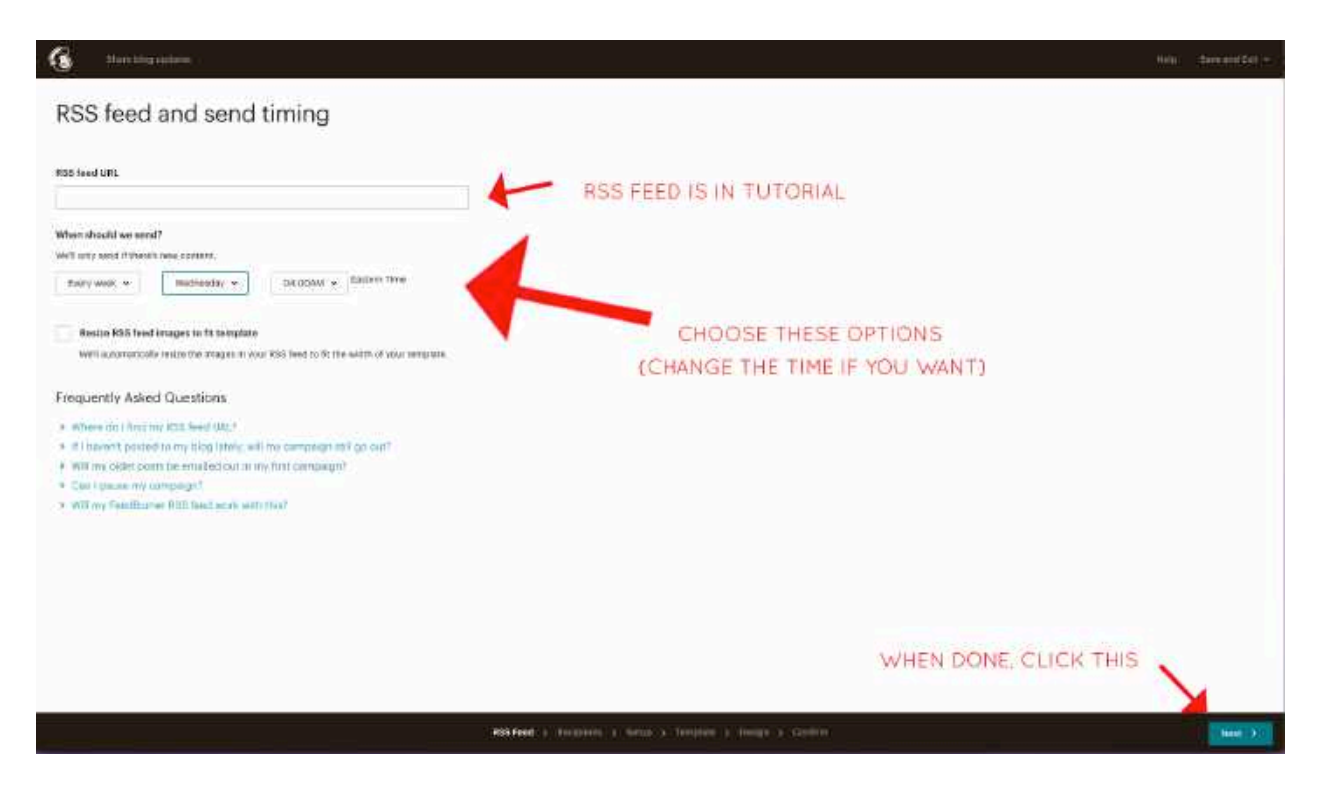

YOUR RSS FEED URL IS:

### HTTPS://LANDLORDLINKS.NET/CATEGORY/LISTINGS/FEED

If there is an error when you hit "Next", you need to reach out to Register.com support and have them whitelist Mailchimp's IP addresses to access the feed. They will know what to do. These are the IP addresses to Whitelist:

35.237.96.166 35.196.171.91 35.237.227.69

After that, follow Mailchimp's steps and design a pretty email. For more information on making an automated RSS feed email, see this:

https://mailchimp.com/help/share-your-blog-posts-with-mailchimp/